# User's Guide

# TRENDNET

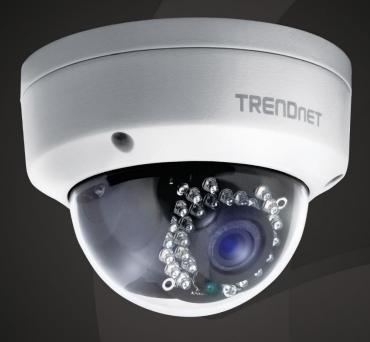

# Outdoor 1.3 MP HD PoE Doom IR Network Camera

**TV-IP321PI** 

# Preface

This user's guide is written to demonstrate the TV-IP321PI camera installation and operation with firmware version 5.3.4 and above. Please download and upgrade the camera firmware to the latest version by visiting <u>www.TRENDnet.com</u> and then search of TV-IP321PI.

User's Guide version: 1.3

Date: August 9, 2016

# **Table of Contents**

| Preface2                  |
|---------------------------|
| Table of Contents3        |
| Product Overview5         |
| Features                  |
| Hardware 5                |
| Compact Fixed Dome5       |
| PoE                       |
| Outdoor Ready5            |
| Vandal Resistant          |
| Performance               |
| 1.3 Megapixel             |
| Night Vision5             |
| Smart IR5                 |
| D-WDR                     |
| Camera Management 6       |
| Multi-Language Interface6 |
| Advanced Playback6        |
| Dynamic DNS Support6      |
| Storage                   |
| Motion Detection          |
| Recording Schedule        |
| Tamper Detection          |
| IPv6                      |
| ONVIF                     |
| Free Apps 6               |
| Complimentary Software6   |

| Package Contents                                      | 6  |
|-------------------------------------------------------|----|
| Angle Adjustment                                      | 7  |
| Reset Button                                          | 7  |
| Warnings                                              | 8  |
| Cautions                                              | 8  |
| Installation Procedure                                | 9  |
| Plan for installation location                        | 9  |
| Viewing angle                                         | 9  |
| Weather Conditions                                    | 9  |
| Setup Your Camera with CD                             | 10 |
| Hardware Installation                                 | 14 |
| Cabling                                               | 14 |
| Waterproof cap                                        | 14 |
| Mount your camera                                     | 14 |
| Access your Camera with the Web Browser               | 16 |
| System Management and Default Settings                | 16 |
| Logging-in to the Camera for the First Time (Windows) | 16 |
| Logging-in to the Camera for the First Time (OS X)    | 19 |
| Live View                                             | 24 |
| Playback                                              | 25 |
| Search for video recordings                           | 25 |
| Time Line                                             | 25 |
| Playback                                              | 26 |
| Slice images from video playback                      | 26 |
| Download sections of video                            | 27 |
| Download snapshots                                    | 27 |

# TRENDnet User's Guide

| Log                        |    |
|----------------------------|----|
| Search for logs            |    |
| System Information         |    |
| System Configuration       |    |
| Device Settings            |    |
| User Accounts              | 31 |
| Time Settings              |    |
| Daylight Savings           |    |
| Live View Settings         |    |
| Maintenance                |    |
| Network Settings           | 25 |
| TCP/IP                     |    |
| Port                       |    |
|                            |    |
| DDNS                       |    |
| PPPoE                      |    |
| SNMP                       |    |
| 802.1X                     |    |
| IP Address Filter          |    |
| Quality of Service (QoS)   |    |
| UPnP                       | 40 |
| Video Settings             |    |
| Video Format               |    |
| Display Settings           |    |
| On Screen Display Settings |    |
| Text Overlay               | 45 |
| Privacy Mask               |    |
| Video Recording            | 46 |

| Events                                                  |    |
|---------------------------------------------------------|----|
| Motion Detection                                        | 47 |
| Video Tampering                                         | 49 |
| Exception                                               | 51 |
| Snapshot                                                | 52 |
| Email                                                   |    |
| Network Storage                                         |    |
| Network Storage                                         | 54 |
| Storage Management                                      | 55 |
| FTP Server                                              | 56 |
| Appendix                                                | 57 |
| Direct video access - RTSP                              | 57 |
| Direct video access - HTTP                              | 57 |
| Get better video stream on TRENDnet View Pro            | 57 |
| Find Bonjour device quickly with Safari                 | 59 |
| Regulations                                             | 60 |
| Federal Communication Commission Interference Statement | 60 |
| RoHS                                                    | 60 |
| Europe – EU Declaration of Conformity                   | 61 |
| Limited Warranty                                        | 62 |

## **Product Overview**

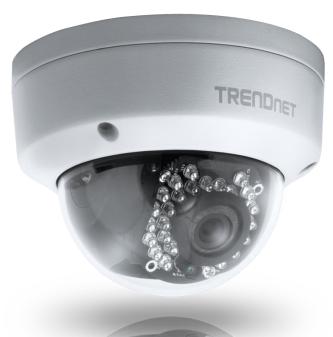

#### TV-IP321PI

#### **Features**

The Outdoor 1.3 MP HD PoE Dome IR Network Camera, model TV-IP321PI, provides powerful 1.3 megapixel night vision in complete darkness for up to 25 meters (82 ft.). This ultra-compact vandal resistant fixed dome camera is outdoor ready with an IP66 weather rated housing. It comes with a free Apple® and Android<sup>™</sup> mobile app and complimentary pro-grade software to manage up to 32 TRENDnet cameras.

#### Hardware

#### **Compact Fixed Dome**

Manually pan 355 and tilt 75° to set the camera's final viewing field

#### РоЕ

Save installation costs with Power over Ethernet (IEEE 802.3af)

#### **Outdoor Ready**

Outdoor IP66 weather rated and an operating temperature range of -30 – 60 °C (-22 – 140 °F)

#### Vandal Resistant

Impact protection rated: IEC60068-275Eh, 50J; EN50102, exceeding IK10

#### **Performance**

#### 1.3 Megapixel

Record 1280 x 960 pixel video at 30 fps in H.264 compression

#### Night Vision

Night vision up to 25 meters (82 ft.) in complete darkness

#### Smart IR

Dynamic IR adjustment optimizes night visibility

#### D-WDR

Digital Wide Dynamic Range improves video quality in high contrast lighting environments

#### **Camera Management**

*Multi-Language Interface* Support for English, French, Spanish, German, and Russian

*Advanced Playback* Advanced in-camera archived video review functionality

*Dynamic DNS Support* Support for dyn.com and NO-IP.org

*Storage* SMB/CIFS support with notification if storage drive is full

#### **Motion Detection**

Create motion detection windows with separate sensitivity settings and event triggers

**Recording Schedule** Define a weekly recording schedule

*Tamper Detection* Receive tamper detection video clips via email

# IPv6

IPv6 support

**ONVIF** ONVIF compliant

#### Free Apps

See live video on a mobile device with free Apple® and Android® apps

#### **Complimentary Software**

Complimentary pro-grade software to manage up to TRENDnet 32 cameras

#### **Package Contents**

TV-IP321PI package includes:

- TV-IP321PI
- Multi-Language Quick Installation Guide
- CD-ROM (Utility and User's Guide)
- Camera mounting hardware
- (Optional power adapter not included)

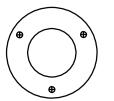

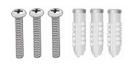

Drilling Template

Mounting Screws

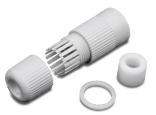

Network Cable Waterproof Accessories

Torx Screw Driver

If any package content is missing or damaged, please contact the retail store, online retailer, or reseller/distributor from which the product was purchased.

#### **Physical Descriptions**

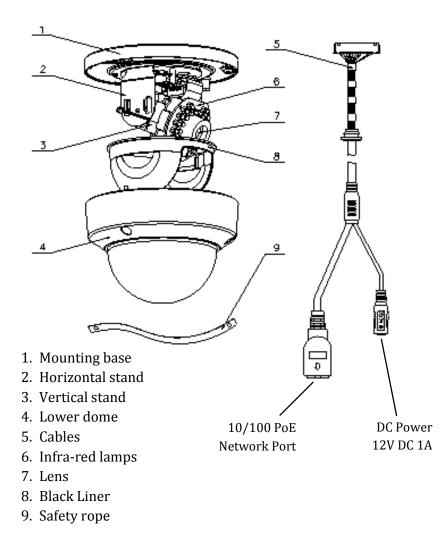

#### Angle Adjustment

Loosen the tilt lock screws, adjust the tilting position in a range from  $15^{\circ}$  to  $90^{\circ}$ , and tighten the tilt lock screws.

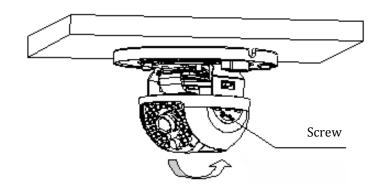

#### **Reset Button**

Push and hold the reset button then power on the camera. Keep holding the reset button for more than 10 seconds to reset configuration to factory default.

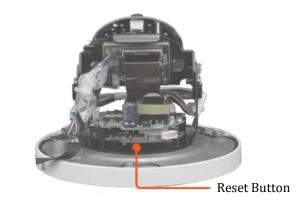

#### <u>Warnings</u>

Serious injury or death may be caused if any of these warnings are neglected. Follow these safety guards to prevent serious injury or death.

- If using the power adapter, please choose the power adapter that meets the safety extra low voltage (SELV) standard or IEC60950-1 and Limited Power Source standard.
- If the product does not work properly, please contact your dealer or the nearest service center. Never attempt to disassemble the camera yourself. Disassembling the product will void the warranty and may cause harm or injury.
- To reduce the risk of fire or electrical shock, do not expose this product to rain or water.
- The installation should be done by a qualified service person and should conform to all construction and electric regulations and other local codes.

#### <u>Cautions</u>

Injury or equipment damage may be caused if any of these cautions are neglected. Follow these precautions to prevent potential injury or material damage.

- Make sure the power supply voltage is correct before using the Camera.
- Do not drop the camera or subject to physical shock.
- Do not touch sensor modules with fingers. If cleaning is necessary, use a clean cloth with a bit of ethanol and wipe it gently. If the camera will not be used for an extended period of time, put on the lens cap to protect the sensor from dirt.
- Do not aim the camera lens at the strong light such as the Sun or an incandescent lamp. Strong light can damage the camera sensor.
- The sensor may be burned out by a laser beam, so when any laser equipment is being used, make sure that the surface of the sensor will not be exposed to the laser beam.
- Do not place the camera in extremely hot, cold temperatures (the operating temperature should be between -10°C to 60°C), dusty or damp environment, and do not expose it to high electromagnetic radiation.
- To avoid heat accumulation, good ventilation is required for a proper operating environment.
- Keep out of water and any liquid.
- While shipping, the camera should be packed in its original packing.

# **Installation Procedure**

There are number of factors involved in a successful camera installation. Follow the suggested installation steps and go through the check lists. This guide will help you make your camera installation smoothly and easily.

- Plan for installation location, see page 9 (next paragraph)
- Setup Your Camera with CD, see page 10
- Hardware Installation, see page 14

# Plan for installation location

#### **Viewing angle**

The TV-IP321PI is a dome camera with a focused viewing angle (70° horizontal) that provides non-distorted and detailed images. Choose the location where has good angle to shoot the image you expect to see. The motion detection area should also be considered when installing the camera.

#### **Weather Conditions**

The TV-IP321PI is a small dome camera, which fits most installations indoor and outdoor. The camera can work under a wide range of weather conditions. For severe weather conditions, a camera housing with temperature and moisture control is recommended. Using the camera in milder weather conditions will help extend the camera's product life and preserve the quality of the video image.

- **Moisture:** Avoid damp or moist environments whenever you can. The TV-IP321PI is an IP66 grade water proof camera, and it will work in moist environments. However, rain may affect the picture quality, especially at night, water may reflect the light from the infra-red illumination and degrade picture quality. Install your camera in dry weather when possible and sealing well when you screw on the cap.
- **Temperature:** TV-IP321PI works within a specified temperature range. Areas with severe temperatures should be avoided when installing the camera. It's recommended that you use an enclosure with a heater and blower if you plan on using this camera outside of the specified temperature range.
- **Sunlight:** Avoid direct sun light exposure. Direct sun light will damage the image sensor. If sunlight is necessary for your viewing purposes, provide protection for the image sensor.
- **Lighting:** Consider installing your camera faces the same direction of the light sources. Shooting images with top-down position outdoor or next to the existing light source are good choices. Avoid the light source if it creates a shade that darkens the viewing area.

TRENDnet User's Guide

1. Insert the Installation CD-ROM into your computer's CD-ROM drive to initiate the Auto-Run program. Choose your preferred language and then click the **Install Camera**.

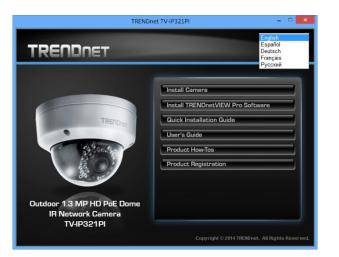

2. Write down the MAC Address of the camera.

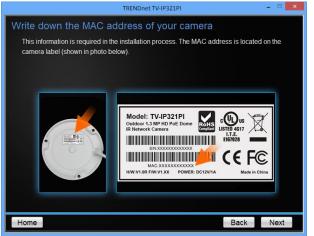

3. Connect a PoE capable network cable to the camera's network port and then to a PoE switch and wait for the camera to boot up. Click **Next** when you are done.

\* A power adapter (sold separately) can be used instead of PoE switch.

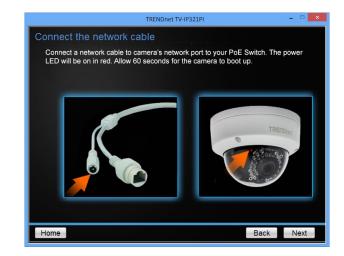

4. Wait while the utility is searches for the camera.

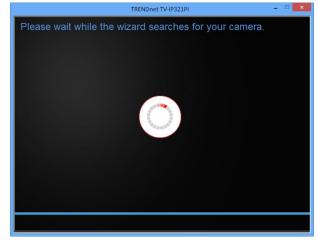

TV-IP321PI

5. The installation wizard will list cameras found on your network. If only one camera is found, it will be selected by default. If you have more than one camera on the network, please choose the camera you wish to set up by identifying its MAC address. Select the camera and then click **Next**.

|                           | TRENDnet TV-IP321PI                                                                  | - • ×               |
|---------------------------|--------------------------------------------------------------------------------------|---------------------|
| Select your came          | ra                                                                                   |                     |
|                           | vere detected on your network. Check the MAG<br>o setup and select it from the list. | C address of the IP |
| Model                     | Mac Address                                                                          |                     |
| TV-IP321PI                | 00-14-d1-00-07-01                                                                    |                     |
|                           |                                                                                      |                     |
|                           |                                                                                      |                     |
|                           |                                                                                      |                     |
|                           |                                                                                      |                     |
| If you don't see your can | nera's MAC address: confirm that the camera i                                        | is powered up,      |
|                           | s connected to your network, and then click the                                      |                     |
|                           |                                                                                      |                     |
|                           |                                                                                      |                     |
|                           |                                                                                      |                     |
|                           |                                                                                      |                     |
| Home                      | Retry                                                                                | Back Next           |
|                           |                                                                                      |                     |

6. Select the **DHCP** option to assign IP address dynamically, or select **Fixed IP** to assign the camera an IP address, and then click **Next**.

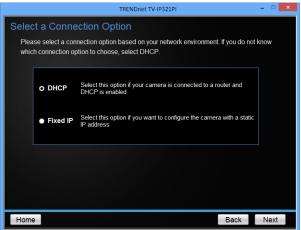

7. If you select **Fixed IP**, enter the IP address, subnet mask, default gateway, and DNS server address. Please make sure the IP address you are setting on the camera is in the same network of the computer that you are using. Click **Next**.

| TREN                                    | IDnet TV-IP321PI | - 🗆 🗙 |
|-----------------------------------------|------------------|-------|
| Fixed IP Address Setup                  |                  |       |
| Please input the correct network addres | s information.   |       |
|                                         |                  |       |
|                                         |                  |       |
|                                         |                  |       |
| IP Address                              | 192,168,10,150   |       |
| Subnet Mask                             | 255.255.255.0    |       |
| Default Gateway                         | 192.168.10.1     |       |
| primary DNS                             | 192.168.10.1     |       |
| Secondary DNS                           | 8.8.8.8 ×        |       |
|                                         |                  |       |
|                                         |                  |       |
|                                         |                  |       |
|                                         |                  |       |
| Home                                    | Back             | Next  |

#### TRENDnet User's Guide

# 8. Enter a new password. The default password is admin. You are required to change the password from the default setting to prevent unauthorized access. Enter the default password: admin and enter the new passwords for a brand new installation. The password must be between 8 and 16 characters. (Alphanumeric: a-z, A-Z, 0-9, !, @, #, \$)

Note: This camera installation wizard is also good for finding the camera if it was setup with DHCP. The IP address may change dynamically with the DHCP setting. If you want to access your camera again and you don't know the IP address, you can run this camera installation wizard again. If you have already setup the password and want to keep the password unchanged, uncheck the **Change Password** box and click next to get the link to access your camera.)

|      |                                                                                                  | TRENDnet TV-IP321PI |              |           |
|------|--------------------------------------------------------------------------------------------------|---------------------|--------------|-----------|
| Chan | ige password                                                                                     |                     |              |           |
| You  | MUST change the default pas<br>Enter the default password:<br>Enter your new password: m<br>0-9) |                     | Iphanumeric: | a-z, A-Z, |
|      | Admin ID                                                                                         | admin               |              |           |
|      | Password                                                                                         | •••••               |              |           |
|      | ✓ Change Password                                                                                |                     |              |           |
|      | New password                                                                                     | •••••               |              |           |
|      | Confirm new password                                                                             | •••••               |              |           |
|      |                                                                                                  |                     |              |           |
|      |                                                                                                  |                     |              |           |
|      |                                                                                                  |                     |              |           |
| Home | e                                                                                                | E                   | Back         | Next      |

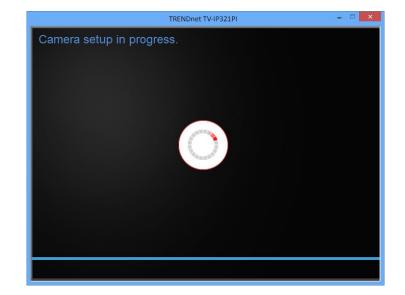

9. The setup wizard is verifying your installation. Enter the user name admin and the password you've just set and then click **OK**.

|   | Windows Security                                                                    | × |
|---|-------------------------------------------------------------------------------------|---|
|   | 0.10.1 is asking for your user name and password. The<br>hat it is from TV-IP321PI. |   |
| P | User name Password Remember my credentials                                          |   |
|   | OK Cancel                                                                           |   |

10. Click **here** to access to the camera's web page or click **Next** for mobile app installation.

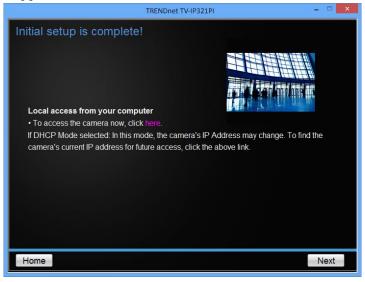

11. Click **Finish** to exit the program or click **Home** to return to the main screen. You can also download a free app to view video on your mobile devices. Scan the QR code to find and install the TRENDnetVIEW app.

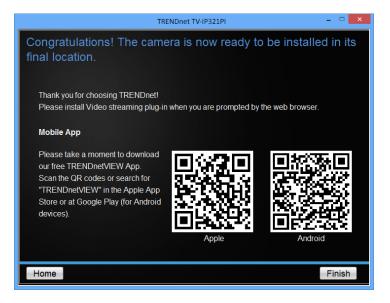

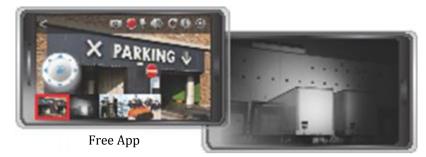

Night Vision

# **Hardware Installation**

#### **Cabling**

It's recommended that the wiring the cable in your home or office by a professional. If you already have the cable deployed, make sure the cable and the connectors meet the category 5 Ethernet cable standards. At least 2 pairs of twisted lines are required for power and data. Poor cable quality may cause unexpected problems. Testing your cable or running a new cable is suggested for new camera installation.

#### Waterproof cap

The TV-IP321PI itself is IP66 grade water and dust proof. There is a set of network cable water proof caps that comes with the package as well. Run your cable going through the accessories, and then crimp the cable with an RJ45 module. Plug in the network cable and then tighten the waterproof cap to prevent water running into camera through the cable.

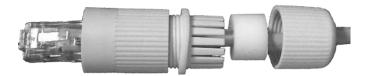

#### Mount your camera

Try out the best camera video shooting position. Drill the screw holes and the cable hole if necessary with the drill template comes with the package.

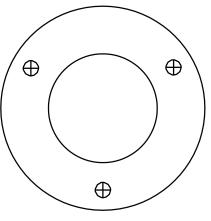

Loosen the screws with the torx screw driver which comes with the package to remove the lower dome.

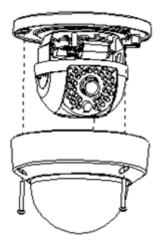

Fix the mounting base on the ceiling with the screws that come with the package. Route the cables into the ceiling or route it through the hole on the side.

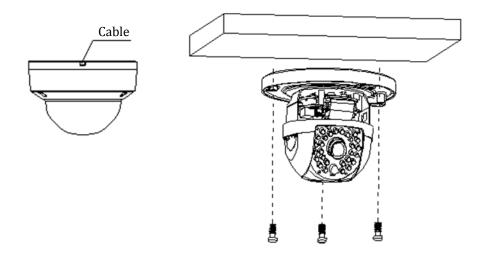

Loosen the tilt lock screws, adjust the tilting position in a range from  $15^\circ$  to  $90^\circ$ , and tighten the tilt lock screws.

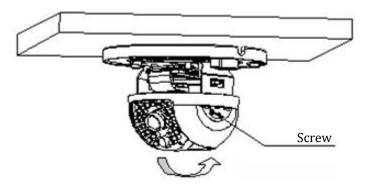

Fasten the lower dome back to the camera evenly and tightly. This step is important to block the water and dust.

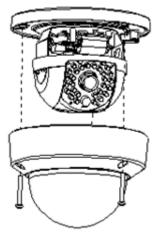

## Access your Camera with the Web Browser

#### **System Management and Default Settings**

It is recommended that you install your camera with the CD that comes with the package and use accompanying TRENDnetVIEW Pro software (version 2.4.3 or later) for Windows computers. The software is included on the CD comes with the package. If you do not have the CD with you, you can go to http://www.TRENDnet.com/support enter the model number "TV-IP321PI" and download the software.

If you didn't go through the TV-IP321PI CD installation wizard or you have reset the TV-IP321PI to factory defaults by pressing and holding reset button while power on the camera and keep holding the button for over 10 seconds, your TV- IP321PI has following settings:

| System<br>Default         |                                                                                         |
|---------------------------|-----------------------------------------------------------------------------------------|
| Management<br>IP          | Dynamic assigned if there's a DHCP server on the network or self-assigned 192.168.10.30 |
| Administrator<br>name     | admin                                                                                   |
| Administrator<br>password | admin                                                                                   |

If you want to access your camera directly instead of using software, you can follow the steps specified in this chapter to login to your camera. A web browser plug-in must be installed to watch video smoothly.

For **Windows** system, please go to the next paragraph.

For **OS X** system, please go directly to page 19

#### Logging-in to the Camera for the First Time (Windows)

1. Open the web browser on your computer. In the address bar, enter the IP address you setup through the setup CD or 192.168.10.30. (If you have a DHCP server on your network, the IP address will be assigned dynamically. For example, if you have a home gateway on your network and you plug-in the camera on the same network, you can find the camera's IP address on your home gateway.), and then press **Enter**.

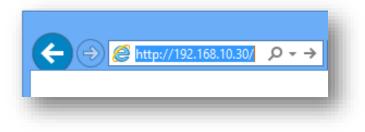

2. Enter the user name, **admin**, and the password you setup through the setup CD or the default password, **admin**, and then click **OK**.

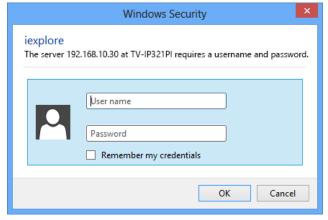

#### TRENDnet User's Guide

#### TV-IP321PI

3. The camera management page will detect if you installed the camera video streaming plug-in or not. Click the link to download the plug-in from the TV-IP321PI camera.

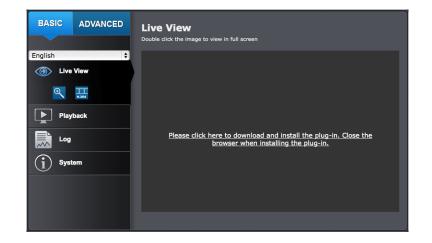

4. Download the plug-in to your computer and then and close your browser. Launch the plug-in installation to install the plug-in.

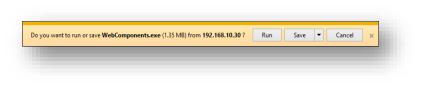

5. Permission request may show up depends on the Internet security settings on your computer. Click **More Info** and then **Run anyway** to install the plug- in.

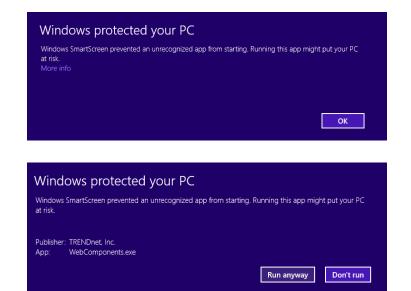

6. Click **Next** to install the plug-in.

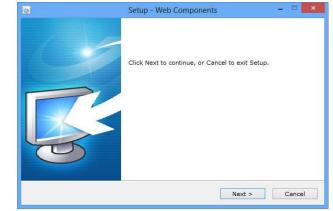

7. Click **Finish** to finish the installation.

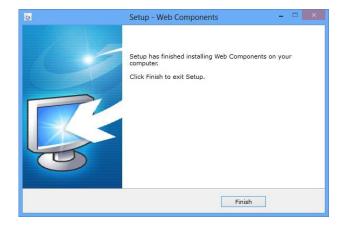

8. Open the browser and login again.

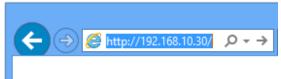

9. (Go to step 11 if you already changed your password with the setup CD). The TV-IP321PI will ask you to change your password from default setting. Please enter the new password twice and click **OK**. The password must be between 8 and 16 characters. (Alphanumeric: a-z, A-Z, 0-9, !, @, #, \$).

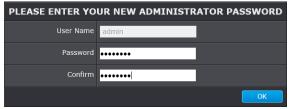

10. Enter the user name **admin** and new password again to start secured session.

|                | Windows Security                                       | ×    |
|----------------|--------------------------------------------------------|------|
| iexplore       |                                                        |      |
| The server 192 | 168.10.30 at TV-IP321PI requires a username and passw. | ord. |
|                | User name                                              |      |
|                |                                                        |      |
|                | Password                                               |      |
|                | Remember my credentials                                |      |
|                | OK Cance                                               |      |
|                | OK                                                     |      |

11. The Live View page will show up and begin streaming video.

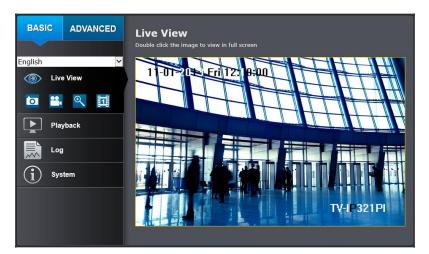

#### Logging-in to the Camera for the First Time (OS X)

1. Open the web browser on your computer. In the address bar, enter the IP address of the camera 192.168.10.30. (If you have a DHCP server on your network, the IP address will be assigned dynamically. For example, if you have a home gateway on your network and you plug-in the camera on the same network, then you can find the camera IP address on your home gateway), and then press Enter.

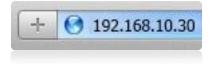

2. Enter the user name, **admin**, and the default password, **admin**, and then click **OK**.

| ò | To view this page, you must log in to area "TV–<br>IP321PI" on 192.168.10.30:80.<br>Your login information will be sent securely. |  |
|---|----------------------------------------------------------------------------------------------------|--|
|   | Name: admin                                                                                                    |  |
|   | Password:                                                                                                    |  |
|   | Remember this password in my keychain                                                                                             |  |
|   | Cancel Log In                                                                                                    |  |

3. The camera management page will detect if you installed the camera video streaming plug-in or not. Click the link to download the plug-in from the TV-IP321PI camera.

Note: Internet connection is required to download the plug-in. If you do not have Internet access, you can find the plug-in on the CD comes with the package under **/Mac** folder.

| BASIC ADVANCED | Live View<br>Double dick the Image to view in full screen                                             |
|----------------|----------------------------------------------------------------------------------------------------|
| English 🛟      |                                                                                                    |
| Playback       | Please click here to download and install the plug-in. Close the browser when installing the plug-in. |
| (1) System     |                                                                                                    |
|                |                                                                                                    |

4. Quit your browser completely by **command-Click** on the browser icon and then click **Quit** before installing the plug-in.

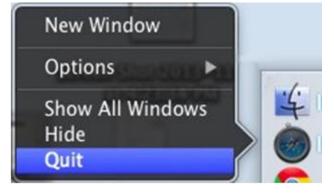

5. Go to the **Finder** and navigate to the **Download** folder. **Command-Click** the **WebComponents.pkg** and then click **Open**. (If you are install the plug-in from the CD, just browse to /Mac folder and double click the **WebComponents.pkg** file.)

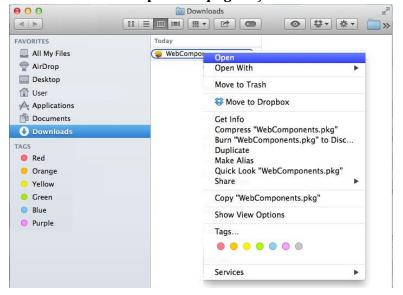

6. Click **Open** to start installation.

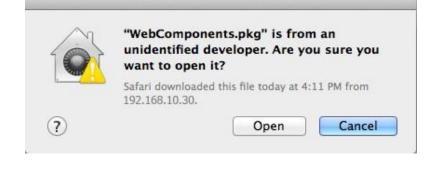

7. Click **Continue** to install the plug-in.

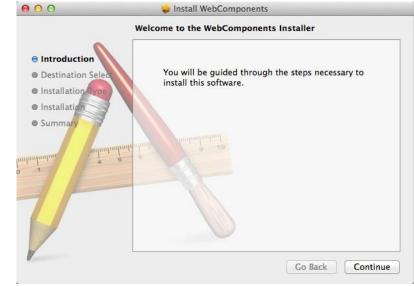

8. Select a destination to install the plug-in. Then click **Continue**.

#### TRENDnet User's Guide

#### 000 Install WebComponents Select a Destination Select the disk where you want to install the WebComponents software. Introduction Destination Select Installation Installation Summan Macintosh HD 158.82 GB available 749.3 GB total Installing this software requires 8.5 MB of space. Go Back Continue

9. Use the default location and click **Install**.

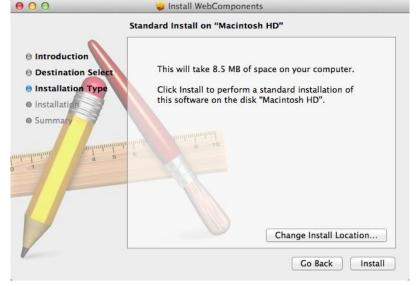

10. Enter your password and click **Install Software** 

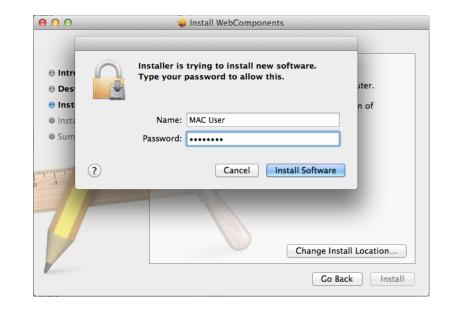

#### 11. Installation will process automatically.

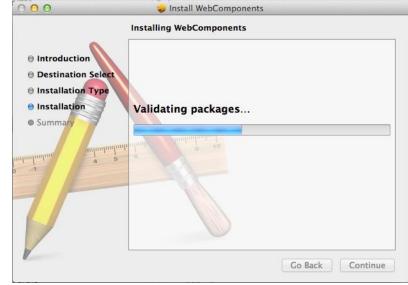

12. Click **Close** to exit the installation.

#### TRENDnet User's Guide

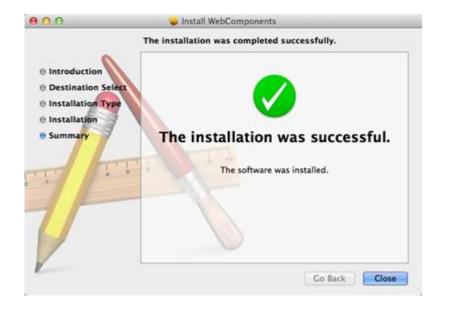

13. Open the browser and login again with the default IP 192.168.10.30 or the IP that was dynamically assigned by your router.

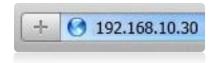

| ė | To view this page, you must log in to area "TV–<br>IP321PI" on 192.168.10.30:80.<br>Your login information will be sent securely. |
|---|----------------------------------------------------------------------------------------------------|
|   | Name: admin                                                                                                    |
|   | Password:                                                                                                    |
|   | Remember this password in my keychain                                                                                             |
|   | Cancel Log In                                                                                                    |

15. Click **Trust** (You'll have to do this again when your camera changes to a new IP address.)

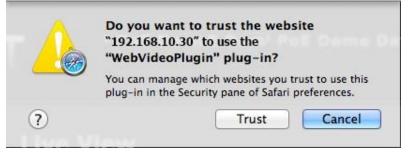

- 16. The TV-IP321PI will ask you to change your password from the default setting. Please enter the new password twice and click **OK**.
- 14. Enter the user name, **admin**, and the default password, **admin**, and then click **OK**.

The password must be between 8 and 16 characters. (Alphanumeric: a-z, A-Z, 0-9, !, @, #, \$).

| PLEASE ENTER YO | UR NEW ADMINISTR | ATOR PASSWORD |
|-----------------|------------------|---------------|
| User Name       | admin            |               |
| Password        | •••••            |               |
| Confirm         | •••••            |               |
|                 |                  | ОК            |

17. Enter the user name **admin** and new password again to start secured session.

| ò | IP321PI" on | s page, you must log in to area "TV–<br>1 192.168.10.30:80.<br>formation will be sent securely. |
|---|-------------|-------------------------------------------------------------------------------------------------|
|   | Name:       | admin                                                                                           |
|   | Password:   | ••••••                                                                                          |
|   | Rememb      | per this password in my keychain                                                                |
|   |             | Cancel Log In                                                                                   |

18. The Live View page shows up and the video starts to stream.

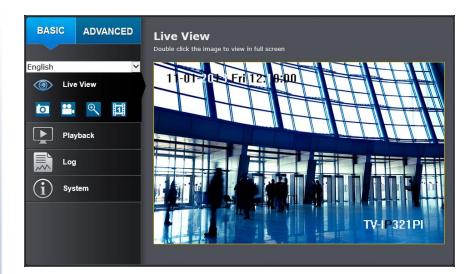

#### **Live View**

After you log-in into the camera management page, you'll see the Live View page.

Enalish Deutsch Español Francais Русский

Multi-Language

Change your preferred language anytime.

#### **O** Snapshot

Click this icon to take a video snapshot.

#### Ð Zoom

Click once to enable zoom. When enabled, click and drag the area on the picture to zoom in. Right click to resume 100% zoom. Click the icon again to disable zoom. The zoom function works in full screen mode as well.

#### Recording

Click once to start recording. Click it again to stop recording. The status bar will indicate if it is in recording state or not.

#### 🔟 Video Stream 1

TV-IP321PI has two video streams for high quality viewing and low bandwidth consumption. Switch to view of different video streams by clicking this icon.

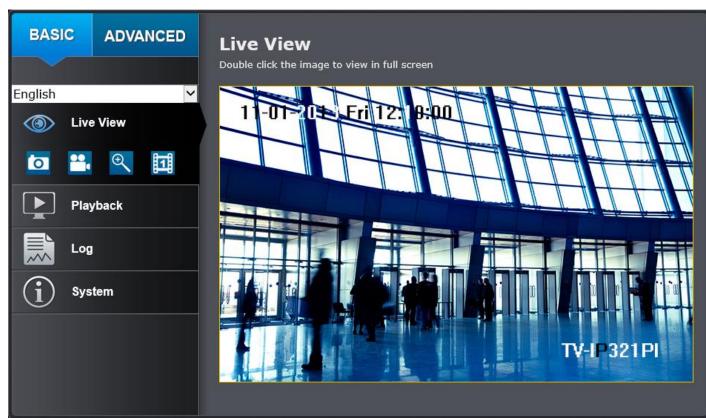

#### **Full Screen Mode**

Click the picture to view in full screen mode. Double click again or press escape key on your keyboard to exit full screen mode.

#### **Status Bar**

The status bar shows the status you are at, including enabled the zoom, recording video, and successfully taking a snapshot.

#### Where can I find saved files?

Videos and snapshots captured from Live View will save to your computer. See Live View Settings on page 33 for details.

#### **Playback**

You can playback the video recording on the network storage and download the video clip and snapshots to your local computer. (See **Network Storage** on page 54 to setup the storage.)

| BASIC ADVANCED<br>English v<br>Concerning Live View<br>Playback | Playback<br>Playback works only if the NAS is available<br>Start Time<br>2013-11-05 Scarch<br>Status                                                                                                    |                   |
|-----------------------------------------------------------------|----------------------------------------------------------------------------------------------------|-------------------|
| Log                                                             |                                                                                                    |                   |
| i System                                                        |                                                                                                    |                   |
|                                                                 |                                                                                                    |                   |
|                                                                 |                                                                                                    |                   |
|                                                                 |                                                                                                    |                   |
|                                                                 |                                                                                                    |                   |
|                                                                 | ★         ★         ★         ₽         ₹         €         €         €         €         €         €         €         €         €         €         €         €         €         €         €         €         €         €         €         €         €         €         €         €         €         €         €         €         €         €         €         €         €         €         €         €         €         €         €         €         €         €         €         €         €         €         €         €         €         €         €         €         €         €         €         €         €         €         €         €         €         €         €         €         €         €         €         €         €         €         €         €         €         €         €         €         €         €         €         €         €         €         €         €         €         €         €         €         €         €         €         €         €         €         €         €         €         €         €         €         €         € | Set playback time |
|                                                                 | 67135 6720 6725 6725 6725 6725 6725 6725 6725 6725                                                                                                    |                   |

#### Search for video recordings

Click the date selection, and then choose a date as the date range of searching. Click **Search** to start searching.

| Star | t Tim | е    |     |     |     |     |        |
|------|-------|------|-----|-----|-----|-----|--------|
| 201  | 13-1  | 1-11 |     |     |     |     | Search |
| -    |       | Nov  | 20  | 013 |     | ⊧⊭  |        |
| Sun  | Mon   | Tue  | Wed | Thu | Fri | Sat |        |
| 27   | 28    | 29   |     | 31  | 1   | 2   |        |
| 3    | 4     | 5    | 6   | 7   | 8   | 9   |        |
| 10   | 11    | 12   | 13  | 14  | 15  | 16  |        |
| 17   | 18    | 19   | 20  | 21  | 22  | 23  |        |
| 24   | 25    | 26   | 27  | 28  | 29  | 30  |        |
| 1    | 2     | 3    | 4   | 5   | б   |     |        |

#### Time Line

There is a play back head in the center of the time line represented in a yellow vertical line. To look for a specific video recording, move the time line by clicking and dragging it. If the recording is short, zoom in by clicking short. Click store to zoom out the time scale. If you know the exact time of the day you are looking for, click then enter the time you want to playback.

Different types of recordings are identified differently. The scheduled recordings are marked in blue, and the recordings triggered by motion detection are marked in red.

| 09:25   | 09:30               | 2013-11-12           | 09:36:47<br>09:40 | 09:45       | ➡                    |
|---------|---------------------|----------------------|-------------------|-------------|----------------------|
|         |                     | )                    |                   | Sch         | nedule 🗖 Motion      |
|         |                     |                      |                   |             |                      |
| ۲       | Click and manually. | drag the ti          | me line           | to move     | your time            |
| $\odot$ | Click this b        | utton to zoon        | n in the sc       | ale         |                      |
| Θ       | Click this b        | utton to zoon        | n out of th       | e scale     |                      |
| -       | Click this b        | utton <u>to spec</u> | ify a speci       | fic time of | the day.             |
|         |                     | Set play             | /back time        | ×           |                      |
|         |                     | 00                   | 00 00             | ⇒           |                      |
|         | then click          | ⇒ to confir          | m selecti         | on and the  | en click <b>X</b> to |
|         | close this d        | ialog box.           |                   |             |                      |

#### TV-IP321PI

#### Playback

Use playback controls to play back the video recording.

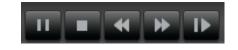

| •          | Click this button to play the video.                                   |
|------------|------------------------------------------------------------------------|
| 11         | Click this button to pause video playback.                             |
|            | Click this button to stop playback.                                    |
| **         | Click this button increase playback speed*.                            |
|            | Click this button decrease playback speed*.                            |
| <b>I</b> ► | Click to playback video frame by frame. Click again for the next frame |

\* Note: There are 5 steps of playback speed you can choose from: 1/4, 1/2, 1, 2, and 4 times of original speed.

#### Slice images from video playback

You can take snapshots from playback video or make new video clips from the video you are playing back.

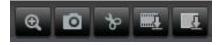

| Q | Click this button to enable zoom. Then click and drag on the video to define the area you want to zoom in. Click again to get back to 100% zoom. |
|---|----------------------------------------------------------------------------------------------------|
|   | Double click to show video in full screen and press<br>ESC<br>on keyboard to exit full screen mode.                                              |
| œ | Click this button to disable zoom.                                                                                                    |
| D | Click this button to take a snapshot of current playback.                                                                                        |
| æ | Click this button to start clipping a video from playback.                                                                                       |
| * | Click this button to stop clipping a video from playback.                                                                                        |

#### Where can I find saved files?

Videos and snapshots captured from Playback will be saved to your computer. See *Live View Settings* on page 33 for details.

#### Download sections of video

To save complete video sections or snapshots, you can download the files directly.

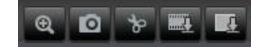

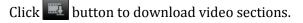

|              | No. | File Name               | Start Time             | End Time               | File Size   | Progress     |
|--------------|-----|-------------------------|------------------------|------------------------|-------------|--------------|
| $\checkmark$ | 1   | ch01_0800000000000401   | 2013-11-06 07:26:02 20 | 013-11-06 07:26:22     | 2 MB        | Downloade    |
|              |     | ch01_080000000000000501 | 2013-11-06 07:37:00 20 | 013-11-06 07:37:20     | 1 MB        |              |
|              |     |                         |                        |                        | Dor         | wnload       |
|              |     |                         | Total 2 Items          | s First Page Prev Page | 1/1 Next Pa | ge Last Page |

Check the time of the recording, select the videos you want to download, and then click **Download**.

#### Download snapshots

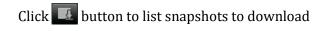

|   | No. | File Name              | File Date               | File Size  | Progress            |                     |
|---|-----|------------------------|-------------------------|------------|---------------------|---------------------|
|   | 1   | ch00_08000000000301901 | 2013-11-12 09:28:49     | 107 KB     |                     |                     |
|   |     | ch00_0800000000302001  | 2013-11-12 09:28:50     | 65 KB      |                     |                     |
|   |     | ch00_0800000000302101  | 2013-11-12 09:28:51     | 57 KB      |                     | Motion              |
|   |     | ch00_0800000000302201  | 2013-11-12 09:28:52     | 52 KB      |                     |                     |
|   |     | ch00_0800000000302301  | 2013-11-12 09:28:53     | 52 KB      |                     | Start Time          |
|   |     | ch00_0800000000302401  | 2013-11-12 09:28:54     | 53 KB      |                     |                     |
|   |     | ch00_0800000000302501  | 2013-11-12 09:28:55     | 53 KB      |                     | 2013-11-12 00:00:00 |
| H |     | ch00_0800000000302601  | 2013-11-12 09:28:56     | 53 KB      |                     | End Time            |
|   |     | ch00_0800000000302701  | 2013-11-12 09:28:57     | 53 KB      |                     |                     |
|   | 10  | ch00_0800000000302801  | 2013-11-12 09:36:54     | 181 KB     |                     | 2013-11-12 23:59:59 |
|   | 11  | ch00_0800000000302901  | 2013-11-12 09:36:55     | 58 KB      |                     |                     |
|   | 12  | ch00_0800000000303001  |                         | 54 KB      |                     | Search              |
|   | 13  | ch00_0800000000303101  |                         | 52 KB      |                     | Jearch              |
|   | 14  | ch00_0800000000303201  |                         | 52 KB      |                     |                     |
|   |     | ch00_08000000000303301 |                         | 52 KB      |                     | Download            |
|   | 16  | ch00_0800000000303401  |                         | 52 KB      |                     |                     |
|   | 17  | ch00_08000000000303501 |                         | 52 KB      |                     |                     |
|   | 18  | ch00_0800000000303601  |                         | 52 KB      |                     |                     |
|   | 19  | ch00_0800000000303701  |                         | 54 KB      |                     |                     |
|   | 20  | ch00_08000000000303801 |                         | 55 KB      |                     |                     |
|   | 21  | ch00_0800000000303901  |                         | 52 KB      |                     |                     |
|   |     | ch00_0800000000304001  | 2013-11-12 09:39:08     | 52 KB      |                     |                     |
|   | 23  | ch00_0800000000304101  |                         | 53 KB      |                     |                     |
|   | 24  | ch00_0800000000304201  | 2013-11-12 09:39:10     | 53 KB      |                     |                     |
|   |     | ch00_0800000000304301  |                         | 52 KB      |                     |                     |
|   | 26  | ch00_0800000000304401  |                         | 53 KB      |                     |                     |
|   | 27  | ch00_0800000000304501  | 2013-11-12 09:39:13     | 53 KB      |                     |                     |
|   |     | Total 27               | 7 Items First Page Prev | Page 1/1 N | lext Page Last Page |                     |

Schedule Motion

Select the type of event that triggered the snapshots. Choose the Start Time and End Time. Then, click **Search** to find the snapshot list. Check the time of the snapshot, and then select the snapshots you want to download, then click **Download**.

#### Where can I find saved files?

Videos and snapshots captured from Playback will be saved to your computer. See *Live View Settings* on page 33 for details.

#### <u>Log</u>

The log of the TV-IP321PI will be saved on the network storage. You can search the relevant records and save to your local computer. (See **Network Storage** on page 54 to setup the storage.)

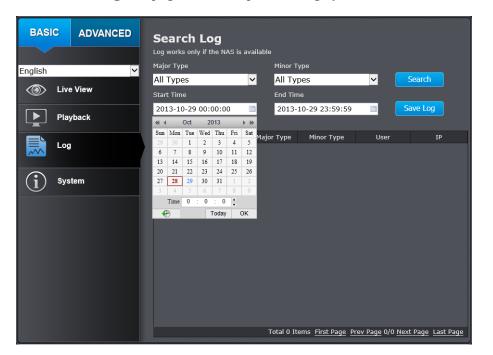

#### Search for logs

Click the type of log and then the Start Time and End Time. Click **Search** to start searching.

Total 129 Items First Page Prev Page 1/2 Next Page Last Page

Click **First Page**, **Prev Page**, **Next Page**, and **Last Page** to show the logs. Click **Save Log** to save the logs to your computer.

#### Where can I find saved files?

Videos and snapshots captured from Playback will be saved to your computer. See *Live View Settings* on page 33 for details.

#### **System Information**

System Information page shows the TV-IP321PI's basic information. Click System then click System Info to show the page.

| BASIC       | ADVANCED | System Information                     |
|-------------|----------|----------------------------------------|
| English     | ~        | BASIC INFORMATION                      |
| O Live      | View     | Device Name : TV-IP321PI               |
|             |          | Firmware Version : V5.1.6 build 140527 |
|             | /back    | Mac Address : d8:eb:97:cd:08:0c        |
| Log         |          | System Time : 2014-06-10T15:28:52      |
| Sys         | tem      | NETWORK INFORMATION                    |
|             |          | IP Address : 10.10.10.10               |
| System Info |          | Subnet Mask : 255.255.255.0            |
|             |          | Default Gateway : 10.10.10.254         |
|             |          | Primary DNS : 10.10.10.254             |
|             |          | Secondary DNS :                        |
|             |          |                                        |

|                      | identification.                                                                                                    |
|----------------------|----------------------------------------------------------------------------------------------------|
| Firmware<br>Version: | Firmware version                                                                                                    |
| <b>MAC Address:</b>  | The MAC address of Ethernet Interface                                                                                                    |
| System Time:         | The system time setup in the camera. Keeping<br>this time correct is important for recording,<br>scheduled control and logging accurately. |

| Network Information |                                             |  |
|---------------------|---------------------------------------------|--|
| <b>IP Address:</b>  | IP address of the TV-IP321PI                |  |
| Subnet Mask:        | Network range of IP address                 |  |
| Default             | The default route going from the TV-IP321PI |  |
| Gateway:            | subnet.                                     |  |
| <b>Primary DNS:</b> | Primary DNS server address                  |  |
| Secondary DNS:      | Secondary DNS server address                |  |

# **System Configuration**

#### **Device Settings**

Setup your camera name and location for easy identification. This camera name will also be recognized by other network camera software as the name of this camera. OSD, On Screen Display, camera name is referring to this setting as well.

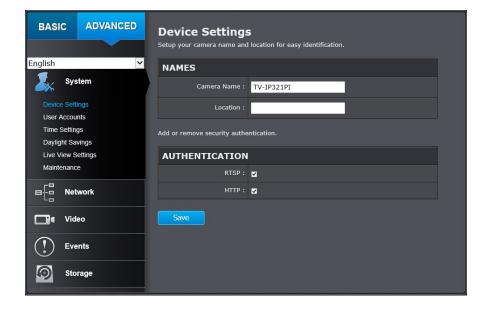

| lames        |                                                                                                    |
|--------------|----------------------------------------------------------------------------------------------------|
| Camera Name: | Name of the camera. The camera name setup<br>here can be discovered by other network camera<br>software and OSD, On Screen Display. The<br>default camera name is the model number: TV-<br>IP321PI |
| Location:    | Label where you installed this camera for reference                                                                                                    |

| Authenti | cation                                                  |
|----------|---------------------------------------------------------|
| RTSP:    | TV-IP321PI's video stream can be accessed with          |
|          | RTSP, Real Time Streaming Protocol. Only the            |
|          | administrator and users can view this video stream      |
|          | Un-checking this box will allow everyone access to this |
|          | video stream without authentication. Default: Checked.  |
| HTTP:    | TV-IP321PI can be accessed via password protected web   |
|          | management interface. Un-checking this box will allow   |
|          | anyone to access this camera and change its settings.   |

#### **User Accounts**

You can setup up to 16 user accounts to access the camera's video stream with a web browser or real time video stream (RTSP). Only one administrator account can be setup to configure the TV-IP321PI and cannot be deleted.

| BASIC ADVANCED                    | User Accounts Add Modif | y Delete  |               |
|-----------------------------------|-------------------------|-----------|---------------|
| System                            | NO.                     | USER NAME | LEVEL         |
| Device Settings                   |                         | admin     | Administrator |
| User Accounts                     | 2                       | user      | User          |
| Time Settings                     |                         |           |               |
| Daylight Savings                  |                         |           |               |
| Live View Settings<br>Maintenance |                         |           |               |

#### **User Accounts**

- Add: Click Add button to add one user account
- **Modify:** To change a user's name and password, highlight the user by clicking on it. Then, click **Modify** button. You can change the user's name and password. You can also change the administrator's password here. But, the administrator's name is fixed, you cannot change that.

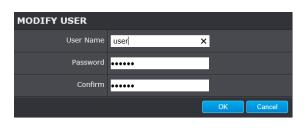

#### Click **OK** to save the changes.

#### **<u>Time Settings</u>**

The accuracy of the system clock is important for scheduling and accurate logging. You can synchronize the system time with your computer, or automatically check the time accuracy with a network time server (NTP server).

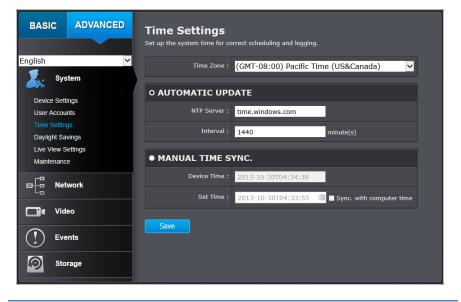

#### **Automatic Update**

|           | Specify a time server (NTP server) to synchronize with.<br>(e.g. pool.ntp.org)                                          |
|-----------|----------------------------------------------------------------------------------------------------|
| Interval: | The time interval that the TV-IP321PI will synchronize<br>the time with NTP server. Default: 1440 minutes (24<br>hours) |

| BASIC                       | ADVANCED                                                                                                    | Time Settings<br>Set up the system time for co | prrect scheduling and logging |                          |
|-----------------------------|----------------------------------------------------------------------------------------------------|------------------------------------------------|-------------------------------|--------------------------|
| English                     | <b>∨</b><br>tem                                                                                                    | Time Zone :                                    | (GMT-08:00) Pacific T         | Fime (US&Canada) 🛛 🗸     |
| Device Setti                | ings                                                                                                    | • AUTOMATIC UPI                                | DATE                          |                          |
| User Accou                  | nts                                                                                                    | NTP Server :                                   | time.windows.com              |                          |
| Time Setting<br>Daylight Sa |                                                                                                    | Interval :                                     | 1440                          | minute(s)                |
| Live View S<br>Maintenance  | , in the second second | O MANUAL TIME S                                | YNC.                          |                          |
| ⊟_⊟ Net                     | work                                                                                                    | Device Time :                                  | 2013-10-30T04:34:09           |                          |
|                             |                                                                                                    | Set Time :                                     | 2013-10-30T04:33:55           | Sync. with computer time |
| <b>Vide</b>                 | eo                                                                                                    |                                                |                               |                          |
| Eve                         | ents                                                                                                    | Save                                           |                               |                          |
| Sto                         | rage                                                                                                    |                                                |                               |                          |

| Manual Time | Sync                                                       |
|-------------|------------------------------------------------------------|
| Device      | The system time of this camera.                            |
| Time:       |                                                            |
| Set Time:   | Click the calendar icon and manually select the date.      |
|             | Check the <b>Sync. with computer time</b> to copy the time |
|             | from your computer.                                        |

Click **Save** to save the changes

#### **Daylight Savings**

Setup daylight savings.

| BASIC                      | ADVANCED | Daylight Savin<br>Set daylight savings time. | ngs                                 |
|----------------------------|----------|----------------------------------------------|-------------------------------------|
| English                    | ~        | Enable DST :                                 | · · •                               |
| Sys                        | tem      | Start Time :                                 | e: Apr 🗸 First 🗸 Sun 🗸 02 🗸 oʻclock |
| Device Setti<br>User Accou |          | End Time :                                   | e: Oct 🗸 Last 🗸 Sun 🗸 02 🗸 o'clock  |
| Time Setting               |          | DST Bias :                                   | 9 : <mark>60min </mark> ₩           |
| Daylight Sav               | vings    |                                              |                                     |
| Live View S                | ettings  | Save                                         |                                     |
| Maintenance                | e        |                                              |                                     |

| Automatic Update |                                                                       |  |
|------------------|-----------------------------------------------------------------------|--|
| Enable DST:      | Check this box if your time zone has daylight savings.                |  |
| Start Time:      | Enter the date that daylight savings starts                           |  |
| <b>End Time:</b> | Enter the date that daylight savings ends                             |  |
| DST Bias         | Enter how much time the daylight saving adjusted by daylight savings. |  |

#### **Live View Settings**

Setup the live view video quality, file size and file saving directories.

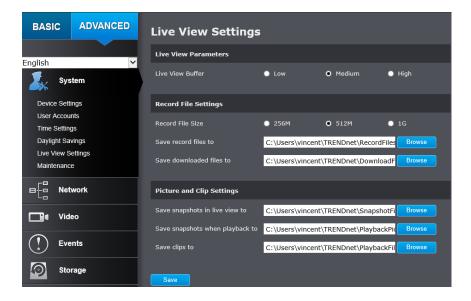

#### **Live View Parameters**

Live ViewConfigure the buffer size for live view video stream.Buffer:With low buffer size setting, you can get real-time<br/>video stream, but the video may be stop and go if the<br/>network is congested. With high buffer setting, you<br/>can have smooth video streaming, but the video is<br/>delayed from the time happening. Medium size can<br/>have moderate video stream smoothness and time<br/>delay.

| <b>Record File Sett</b>         | ings                                                                                                    |
|---------------------------------|----------------------------------------------------------------------------------------------------|
| Record file<br>size:            | This size of live view video recording. You can choose 256MB, 512MB, or 1GB a file. Smaller file size is good for many short recordings.                                                                                            |
| Save record<br>files to:        | By default, files will be saved under the folder with<br>your user name, under the subdirectory<br>TRENDnet/RecordFiles. Click <b>Browse</b> and then<br>choose a new destination if you want to save the<br>file somewhere else.   |
| Save<br>downloaded<br>files to: | By default, files will be saved under the folder with<br>your user name, under the subdirectory<br>TRENDnet/DownloadFiles. Click <b>Browse</b> and then<br>choose a new destination if you want to save the<br>file somewhere else. |

| <b>Picture and Clip</b> | Picture and Clip Settings                             |  |  |  |
|-------------------------|-------------------------------------------------------|--|--|--|
| Save                    | By default, files will be saved under the folder with |  |  |  |
| snapshots in            | your user name, under the subdirectory                |  |  |  |
| live view to:           | TRENDnet/SnapshotFiles. Click Browse and then         |  |  |  |
|                         | choose a new destination if you want to save the      |  |  |  |
|                         | file somewhere else.                                  |  |  |  |
| Save                    | By default, files will be saved under the folder with |  |  |  |
| snapshots               | your user name, under the subdirectory                |  |  |  |
| when                    | TRENDnet/PlaybackPics. Click Browse and then          |  |  |  |
| playback to:            | choose a new destination if you want to save the      |  |  |  |
|                         | file somewhere else.                                  |  |  |  |
| Save clips to:          | By default, files will be saved under the folder with |  |  |  |
|                         | your user name, under the subdirectory                |  |  |  |
|                         | TRENDnet/PlaybackFiles. Click <b>Browse</b> and then  |  |  |  |
|                         | choose a new destination if you want to save the      |  |  |  |
|                         | file somewhere else.                                  |  |  |  |

#### **Maintenance**

You can restart, load camera settings and upgrade the camera firmware on this page.

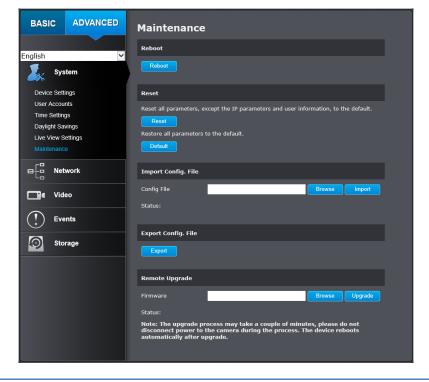

#### Reboot

**Reboot:** Click this button to reboot this camera.

 Reset
 Reset all camera parameters, except the IP parameters and user information.

 Default:
 Load complete factory default to the camera.

| find the configuration file and then click <b>Import</b> . |
|------------------------------------------------------------|
| Shows the status in loading configuration file.            |
|                                                            |
| g. File                                                    |
| Click Export to download configuration file. The file      |
| will be downloaded to the Download folder by default.      |
|                                                            |
| 1                                                          |
| ade                                                        |
| Click Browse to find the latest firmware and then click    |
| Upgrade.                                                   |
|                                                            |
|                                                            |

TRENDnet may periodically release firmware upgrades that might add features or fix problems associated with your TRENDnet model and version. To find out if there is a firmware upgrade available for your device, please check your TRENDnet model and version using the link.

http://www.trendnet.com/downloads/

**Import Config. File** 

- 1. If a firmware upgrade is available, download the firmware to your computer.
- 2. Unzip the file to a folder on your computer.
- 3. Read the firmware upgrade instruction for specific version update information.
- 4. Log into the TV-IP321PI.
- 5. Getting to this Maintenance page to upgrade firmware.

# **Network Settings**

#### <u>TCP/IP</u>

Setup your basic IPv4 and IPv6 network settings on this page.

| BASIC             | ADVANCED | <b>TCP/IP Network Settings</b><br>Setup your camera to get network address manually or dynamically. |                               |  |
|-------------------|----------|----------------------------------------------------------------------------------------------------|-------------------------------|--|
| English 🗸         |          | NETWORK INTERFACE                                                                                   |                               |  |
| Syst              | em       | Mac Address :                                                                                       | 8c:e7:48:df:c1:05             |  |
|                   | work     | Duplex and Speed :                                                                                  | Auto                          |  |
| TCP/IP            |          | MTU :                                                                                               | 1500                          |  |
| Port              |          | Primary DNS :                                                                                       | 10.10.10.254                  |  |
| DDNS<br>PPP₀E (AD | OSL)     | Secondary DNS :                                                                                     |                               |  |
| SNMP<br>802.1x    |          | IPV4                                                                                                |                               |  |
| IP Address        | Filter   | DHCP :                                                                                              | Ð                             |  |
| QoS<br>UPnP       |          | IPv4 Address :                                                                                      | 10.10.10.1                    |  |
| UPIIP             |          | Subnet Mask :                                                                                       | 255.255.255.0                 |  |
| <b>Vide</b>       | 0        | Default Gateway :                                                                                   | 10.10.10.254                  |  |
| Eve               | nts      | IPV6                                                                                                |                               |  |
| Stor              | age      | IPv6 Mode :                                                                                         | Route Advertisement View Rout |  |
|                   |          | IPv6 Address :                                                                                      | fe80::8ee7:48ff:fedf:c105     |  |
|                   |          | Prefix Length :                                                                                     | 64                            |  |
|                   |          | Default Gateway :                                                                                   |                               |  |
|                   |          | Save                                                                                                |                               |  |

| Network Interface    |                                                                           |  |
|----------------------|---------------------------------------------------------------------------|--|
| MAC Address:         | The MAC address of the camera.                                            |  |
| Duplex and<br>Speed: |                                                                           |  |
| MTU:                 | Maximum transmission unit. The maximum field size in the Ethernet packet. |  |
| Primary DNS:         | Enter your first IPv4 or IPv6 DNS server address                          |  |
| Secondary DNS:       | Enter your second IPv4 or IPv6 DNS server address                         |  |

| IPv4                 |                                                                |  |
|----------------------|----------------------------------------------------------------|--|
| DHCP:                | Check this box if the IP address is assigned by DHCP server.   |  |
| <b>IPv4 Address:</b> | The IPv4 dynamic or static address                             |  |
| Subnet Mask:         | Network range of the subnet                                    |  |
|                      | The default route going further from TV-IP321PI<br>IPv4 subnet |  |
|                      |                                                                |  |

# IPv6IPv6 Mode:Choose Manual, DHCP, or Route Advertisement.<br/>Click View Route Advertisement to find a route<br/>advertisement.IPv6 Address:IPv6 address of TV-IP321PIPrefix Length:Length of network prefixDefault<br/>Gateway:The default route going further from TV-IP321PI

#### <u>Port</u>

You can change the service port numbers of TV-IP321PI and enable/disable RTSP or HTTPS services.

| BASIC ADVANCED                                                                     | Service Ports<br>Enable/ disable service ports. Change service port numbers. |
|------------------------------------------------------------------------------------|------------------------------------------------------------------------------|
| English v                                                                          | PORT NUMBERS                                                                 |
| System                                                                             | HTTP Port : 80                                                               |
|                                                                                    | RTSP Port : 🗾 554                                                            |
| TCP/IP                                                                             | HTTPS Port : 🗹 443                                                           |
| Port<br>DDNS<br>PPPoE (ADSL)<br>SNMP<br>802.1x<br>IP Address Filter<br>QoS<br>UPnP | Save                                                                         |

#### **Port Numbers**

| HTTP Port:  | The default web access port. You can change the<br>port number. However, you cannot disable the<br>web service. The default port number is 80.                       |
|-------------|----------------------------------------------------------------------------------------------------|
| RTSP Port:  | The Real-Time Streaming Protocol port for video streaming. You can change the port number or disable the service by uncheck the box. The default port number is 554. |
| HTTPS Port: | The secured web service port. You can change the port number, or you can disable the service by uncheck the box. The default port number is 443.                     |

Click Save to save the changes

#### <u>DDNS</u>

Dynamic Domain Name Service, DDNS, allows you to find your camera from the Internet with an easy to remember domain name.

| BASIC ADVANCED    | Dynamic Domain Name Service (DDNS)<br>Easier locate your camera by setting up dynamic domain name service. |  |
|-------------------|----------------------------------------------------------------------------------------------------|--|
| English           | Enable DDNS : 🚽                                                                                            |  |
| System            | DDNS Type : NO-IP                                                                                          |  |
| ■ E Network       | Server Address :                                                                                           |  |
| ТСРЛР             | Domain :                                                                                                   |  |
| Port<br>DDNS      | User Name :                                                                                                |  |
| PPPoE (ADSL)      | Password :                                                                                                 |  |
| SNMP<br>802.1x    | Confirm :                                                                                                  |  |
| IP Address Filter |                                                                                                    |  |
| QoS               | Save                                                                                                    |  |
| UPnP              |                                                                                                    |  |

| DDNS                                                         |                                                                  |  |  |
|--------------------------------------------------------------|------------------------------------------------------------------|--|--|
| Enable DDNS:                                                 | Check this box to enable DDNS Service.                           |  |  |
| DDNS Type:<br>NO-IP<br>IPServer<br>DynDNS<br>NO-IP<br>HiDDNS | Select a DDNS service provider.                                  |  |  |
| Server Address:                                              | Enter the DDNS server address.                                   |  |  |
| Domain:                                                      | Enter your registered domain/host name on selected DDNS service. |  |  |
| <b>User Name:</b>                                            | Enter the account name.                                          |  |  |
| Password:                                                    | d: Enter the password.                                           |  |  |
| Confirm:                                                     | Enter the password again.                                        |  |  |
| Click Save to a                                              | ave the changes                                                  |  |  |

## <u>PPPoE</u>

Setup PPPoE (ADSL) connection to connect your camera with your ISP, Internet Service Provider.

| BASIC                        | ADVANCED | <b>PPPOE (ADSL)</b><br>Connect to the Internet with | РРРоЕ. |
|------------------------------|----------|-----------------------------------------------------|--------|
| English                      | ~        | Enable PPPoE :                                      |        |
| Syst                         | tem      | Dynamic IP :                                        | 0.0.0  |
|                              | vork     | User Name :                                         |        |
| TCP/IP                       |          | Password :                                          |        |
| Port                         |          | Confirm :                                           |        |
| DDNS<br>PPPoE (ADSL)<br>SNMP |          | Save                                                |        |
| 802.1x                       |          |                                                     |        |
| IP Address Filter            |          |                                                     |        |
| QoS                          |          |                                                     |        |
| UPnP                         |          |                                                     |        |

#### **PPPoE (ADSL)**

| <b>Enable PPPoE:</b> | Check this box to enable PPPoE connection. |
|----------------------|--------------------------------------------|
| <b>Dynamic IP:</b>   | The IP address assigned by ISP             |
| <b>User Name:</b>    | Enter the account name.                    |
| Password:            | Enter the password.                        |
| <b>Confirm</b> :     | Enter the password again.                  |

Click Save to save the changes

## <u>SNMP</u>

SNMP Settings allows you to assign the contact details, location, community name and trap settings of SNMP. This is a networking management protocol used to monitor network-attached devices. SNMP allows messages (called protocol data units) to be sent to various parts of a network. Upon receiving these messages, SNMP compatible devices (called agents) return data stored in their Management Information Bases.

| BASIC A           | DVANCED | Simple Networ              | k Management            |
|-------------------|---------|----------------------------|-------------------------|
|                   |         | SNMP V1/V2                 |                         |
| English           | ¥       | Enable SNMPv1 :            |                         |
| System            |         | Enable SNMP v2c :          |                         |
| E Network         |         | Read SNMP Community :      | public                  |
| тсрлр             |         | Write SNMP Community :     | private                 |
| Port<br>DDNS      | _       | Trap Address :             |                         |
| PPPoE (ADSL)      | _       | Trap Port :                | 162                     |
| SNMP<br>802.1x    | _       | Trap Community :           | public                  |
| IP Address Filter |         |                            |                         |
| QoS<br>UPnP       | _       | SNMP V3                    |                         |
| UPhP              | _       | Enable SNMPv3 :            |                         |
| Video             |         | Read UserName :            |                         |
| Events            |         | Security Level:            | Authentication and Pr 🗸 |
|                   |         | Authentication Algorithm : | O MD5 ● SHA             |
| Storage           |         | Authentication Password :  |                         |
|                   |         | Private-key Algorithm :    | O DES ●AES              |
|                   |         | Private-key password :     |                         |
|                   |         | Write UserName :           |                         |
|                   |         | Security Level:            | Authentication and Pr 👻 |
|                   |         | Authentication Algorithm : | O MD5 ● SHA             |
|                   |         | Authentication Password :  |                         |
|                   |         | Private-key Algorithm :    | O DES OAES              |
|                   |         | Private-key password :     |                         |
|                   |         | SNMP OTHER SETT            | INGS                    |
|                   |         | SNMP Port :                | 161                     |
|                   |         | Save                       |                         |

| SNMP V1/V2               |                                                                               |
|--------------------------|-------------------------------------------------------------------------------|
| Enable<br>SNMPv1:        | Check this box to enable SNMP v1 management.                                  |
| Enable<br>SNMPv2c:       | Check this box to enable SNMP v2c management.                                 |
| Read SNMP<br>Community:  | Specify the password to access the SNMP community for read only access.       |
| Write SNMP<br>Community: | Specify the password for access to the SNMP community with read/write access. |
| Trap Address:            | Specify the IP address for the SNMP trap community.                           |
| Trap Port:               | Specify the port number for the SNMP trap community.                          |
| Trap<br>Community:       | Specify the name of SNMP trap community.                                      |

| SNMP V3                      |                                                                                                    |
|------------------------------|----------------------------------------------------------------------------------------------------|
| Enable<br>SNMPv3:            | Check this box to enable SNMP v3 management.                                                            |
| Read User<br>Name:           | SNMP v3 member user name.                                                                               |
| Security Level:              | Choose one of the security levels.<br>Authentication and Privacy<br>Authentication only<br>Privacy only |
| Authentication<br>Algorithm: | Choose the authentication method to verify the source of information: MD5 or SHA.                       |
| Authentication<br>Password:  | Specify the authentication password between 8 to 32 letters.                                            |
| Private-key<br>Algorithm:    | Choose the privacy key to encrypt SNMP messages: DES or AES.                                            |
| Private-key<br>Password:     | Specify the privacy key between 8 to 32 letters.                                                        |

| Write User<br>Name:          | SNMP v3 manager user name.                                                                              |
|------------------------------|----------------------------------------------------------------------------------------------------|
| Security Level:              | Choose one of the security levels.<br>Authentication and Privacy<br>Authentication only<br>Privacy only |
| Authentication<br>Algorithm: | Choose the authentication method to verify the source of information: MD5 or SHA.                       |
| Authentication<br>Password:  | Specify the authentication password between 8 to 32 letters.                                            |
| Private-key<br>Algorithm:    | Choose the privacy key to encrypt SNMP messages: DES or AES.                                            |
| Private-key<br>Password:     | Specify the privacy key between 8 to 32 letters.                                                        |

#### **SNMP Other Settings**

**SNMP Port:** SNMP service port number.

# TRENDnet User's Guide

# <u>802.1X</u>

Setup 802.1X for remote authentication service.

| BASIC ADVANCED                 | 802.1X Authentication<br>Setup 802.1x Remote Authentication Services |
|--------------------------------|----------------------------------------------------------------------|
| English v                      | Enable IEEE 802.1X :                                                 |
| System                         | EAPOL version : 1                                                    |
|                                | User Name :                                                          |
| ТСР/ІР                         | Password :                                                           |
| Port<br>DDNS                   | Confirm :                                                            |
| PPPoE (ADSL)<br>SNMP<br>802.1X | Save                                                                 |
| IP Address Filter              |                                                                      |
| QoS                            |                                                                      |
| UPnP                           |                                                                      |

| 802.1X Authentic | 802.1X Authentication                                                                                                    |  |  |
|------------------|----------------------------------------------------------------------------------------------------|--|--|
|                  | Check this box to enable 802.1X authentication service.                                                                                                    |  |  |
| EAPOL version:   | Extensible Authentication Protocol (EAP) over<br>LAN (EAPoL). Choose version 1 or 2. This version<br>number has to match to your 802.1X service<br>EAPOL version. |  |  |
| User Name:       | Enter the account name.                                                                                                    |  |  |
| Password:        | Enter the password.                                                                                                    |  |  |
| Confirm:         | Enter the password again.                                                                                                    |  |  |

Click Save to save the changes

# IP Address Filter

Set up a list of clients allow only the clients on the list to access this camera or to reject clients on the list from access this camera.

| BASIC ADVANCE        | IP Address Filter             |              |
|----------------------|-------------------------------|--------------|
|                      | Enable IP Address Filter : 🚽  |              |
| English<br>System    | IP Address Filter Type : Fort | oidden v     |
| E Network            | Add Modify                    | Delete Clear |
| TCP/IP<br>Port       | NO.                           | IP           |
| DDNS<br>PPPoE (ADSL) | Save                          |              |
| SNMP                 |                               |              |
| 802.1x               |                               |              |
|                      |                               |              |
| QoS                  |                               |              |
| UPnP                 |                               |              |

# IP Address Filter

| Enable IP<br>Address Filter: | Check this box to enable IP address filtering service.                                                                                                    |  |
|------------------------------|----------------------------------------------------------------------------------------------------|--|
| IP Address<br>Filter Type:   | Choose Forbidden to ban the listed IP addresses<br>or Allowed to allow listed host to access this<br>camera.                                                                                                 |  |
| Add:                         | Click Add to add a user account                                                                                                    |  |
| Modify:                      | To modify an entry on the list, highlight the entry<br>by clicking on it. Then, click the Modify button.<br>Modify IP Address<br>IP Address<br>ID.10.10.10 ×<br>Cancel<br>Enter the IP address then click OK |  |
| Delete:                      | To delete an entry on the list, highlight the entry<br>by clicking on it. Then, click Delete                                                                                                    |  |
| Clear:                       | To clear all entries, click Clear                                                                                                    |  |

#### **Quality of Service (QoS)**

Setup traffic prioritization tags the video packets to go through network switches and routers with assigned priority. You can set the Differentiated Services Code Point (DSCP) bits on outgoing data streams. The QoS capable network device will forward different data in different priorities. The meaning of the value is different in different DiffServ domains. Consult your network manager for the setup details.

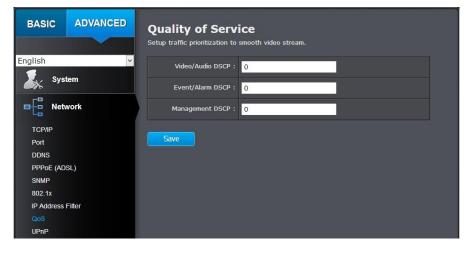

| <b>IP Address Filter</b> |                                     |
|--------------------------|-------------------------------------|
| Video/Audio<br>DSCP:     | Enter Video/Audio DSCP. Default: 0. |
| Event/Alarm<br>DSCP:     | Enter Event/Alarm DSCP. Default: 0. |
| Management<br>DSCP:      | Enter Management DSCP. Default: 0.  |

Click **Save** to save the changes

# <u>UPnP</u>

Universal Plug-and-Play is a device discovery protocol set. It allows your camera to easily be found, for example, on a Windows operation system.

| UPnP           |                                               |
|----------------|-----------------------------------------------|
| Enable UPnP:   | Check this box to enable UPnP connection.     |
| Friendly Name: | The name that will be appeared when searched. |
|                |                                               |

| Port Mapping                          |                                                   |
|---------------------------------------|---------------------------------------------------|
| Enable Port<br>Mapping:               | Check this box to enable UPnP connection.         |
| Port Mapping<br>Mode:                 | Choose <b>Manual</b> or <b>Auto</b> port mapping. |
| <b>External Port:</b>                 | Choose the port number for mapping.               |
| Click <b>Sava</b> to save the changes |                                                   |

# **Video Settings**

# <u>Video Format</u>

Adjust the format of video.

| BASIC ADVANCED                   | Video Format       |                       |
|----------------------------------|--------------------|-----------------------|
| English                          | Stream Type :      | Main Stream(Normal) 🚩 |
| System                           | Video Encoding :   | H.264 💙               |
| ■                                | Resolution :       | 1280*720P 💌           |
| ⊟⊥ Network                       | Bitrate Type :     | Variable 🗸            |
| Video                            | Video Quality :    | Medium 🔽              |
| Video Format                     | Frame Rate :       | 30                    |
| Display Settings<br>OSD Settings | Max. Bitrate :     | 2048 Kbps             |
| Text Overlay<br>Privacy Mask     | I Frame Interval : | 60                    |
| Video Recording           Events | Save               |                       |
| Storage                          |                    |                       |

| Choose the video stream you want to modify. The                                       |
|---------------------------------------------------------------------------------------|
| main stream is for high resolution with H.264                                         |
| coding and the sub stream has lower resolution                                        |
| for network streaming and you can choose H.264                                        |
| or MJPEG coding.                                                                      |
| Choose the video coding. The H.264 coding has                                         |
| higher better compression rate which will                                             |
| consume smaller video file for storage and                                            |
| transmission. MJPEG is a legacy coding creates                                        |
| larger video file size and has robust file structure and better device compatibility. |
|                                                                                       |

| <b>Resolution</b> : | Main Stream                                                                                                    | Sub Stream         |  |
|---------------------|----------------------------------------------------------------------------------------------------|--------------------|--|
|                     | 1280*960                                                                                                    | 320*240            |  |
|                     | 640*480<br>704*480                                                                                                    | 352*240<br>640*480 |  |
|                     | 1280*720P                                                                                                    | 704*480            |  |
|                     |                                                                                                    |                    |  |
| Bitrate Type:       | Choose between variable bit rate or constant bit<br>rate for video compression. The default is<br>variable rate.                         |                    |  |
| Video Quality:      | Choose the video (compression) quality. The default is medium quality.                                                                   |                    |  |
| Frame Rate:         | Choose the capturing frame rate. The default<br>value is 30 frames per second. Reduce the frame<br>rate to reduce the capture file size. |                    |  |
| Max. Bitrate:       | Choose the maximum video sampling bit rate.<br>Default: 2048                                                                             |                    |  |
| I Frame             | An I Frame is a frame that records a complete                                                                                            |                    |  |
| Interval            | picture. Frames between I frames, (P frame or B                                                                                          |                    |  |
|                     | frame) only records the image differences                                                                                                |                    |  |
|                     | between two frames. Choose the I Frame Interval                                                                                          |                    |  |
|                     | here. The default is 60.                                                                                                    |                    |  |

# TV-IP321PI

# **Display Settings**

Adjust video image quality, lightness, and color settings here.

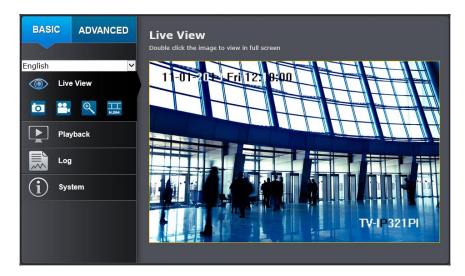

| Brightness: | Use the slider or enter a number (0-100) to adjust the image brightness. Default: 50                                                                  |
|-------------|----------------------------------------------------------------------------------------------------|
| Contrast:   | Use the slider or enter a number (0-100) to adjust the image contrast. Default: 50                                                                    |
| Saturation: | Use the slider or enter a number (0-100) to adjust<br>the color saturation. The greater number means the<br>color will be more saturated. Default: 50 |
| Sharpness:  | Use the slider or enter a number (0-100) to adjust the image sharpness. Default: 50                                                                   |

| Brightness :              | <u>50</u>     |
|---------------------------|---------------|
| Contrast :                | 50            |
| Saturation :              | 50            |
| Sharpness :               | <u>50</u>     |
| Smart IR :                | Enable 🗸      |
| Exposure Time :           | 1/30 🗸        |
| Video Standard :          | 60hz 👻        |
| Day/Night Switch :        | Auto 🗸        |
| Sensitivity :             | Normal 🗸      |
| Switch Time :             | <b>9</b> 5    |
| Mirror :                  | Default 🗸     |
| D-WDR :                   | Enabled 🗸     |
| D-WDR Level :             | 20            |
| White Balance :           | Automatic 🗸   |
| Digital Noise Reduction : | Normal Mode 🗸 |
| Noise Reduction Level :   |               |
| Reset                     |               |

| at night depend<br>maintain the ma<br>maintaining a cl<br>Default: On.                                                                                                    | just the strength of infrared lights<br>ing on the distance of an object to<br>aximum IR light distance and while<br>ear picture when object is close by.                                                                                                    |
|----------------------------------------------------------------------------------------------------|----------------------------------------------------------------------------------------------------|
| at night depend<br>maintain the ma<br>maintaining a cl<br>Default: On.                                                                                                    | ing on the distance of an object to<br>aximum IR light distance and while<br>ear picture when object is close by.                                                                                                    |
|                                                                                                    |                                                                                                    |
| 1/6Adjust this value for exposure time for1/12each picture. You can choose a value1/60between 1/3 second to 1/100,0001/250second. The default value is 1/301/500second exposure time for each picture.1/10001/20001/10001/1000 |                                                                                                    |
| This is the base frequency for the video refresh                                                                                                    |                                                                                                    |
| rate. It is recommended to set to the same                                                                                                    |                                                                                                    |
| frequency of your local video standard (NTSC: 60,                                                                                                    |                                                                                                    |
| Day<br>Night<br>Auto<br>Schedule                                                                                                    | Choose whether you want the<br>camera to be set to the day mode<br>(color video) or night mode (IR<br>enhanced black/white video).<br>You can manually set it to day<br>mode or night mode, adjust by<br>lighting (Auto), or pre-define                                                                                                    |
|                                                                                                    | 1/12       eac.         1/30       betv         1/60       jetv         1/120       betv         1/250       second         1/250       second         1/750       second         1/750       second         1/1000       1/10000         1/100000       This is the base         rate. It is recommistion       frequency of you         PAL: 50). Defaul       Day         Night       Auto         Schedule       Schedule |

#### Auto:

**Sensitivity:** The light sensor sensitivity. **Switch Time:** The time delayed to switch between modes. Longer switch time can prevent unnecessary mode flipping if an object is blocking the light source temporarily. Range: 5-120 seconds, default: 5 seconds.

#### Schedule:

Use quick selection or enter the time down below. Click **OK** to confirm the time you want to set.

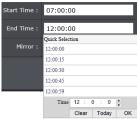

# **Start Time:** The start time for day mode. **Stop Time:** The start time for day mode.

#### **Position adjustments**

| <br>Horizontal<br>Vertical<br>Horizontal/Vertical<br>Default     |   |
|------------------------------------------------------------------|---|
| Choose horizontal, vertical or physical position of installation | - |

#### Image adjustments

| Back Light<br>Compensation<br>and<br>Digital Wide-<br>Dynamic-Range: | Back light compensation: Setup a fixed light<br>source position to compensate and adjust the<br>image in the dark.<br>Choose the area that you want to enhance (dark<br>area, not light source).<br>Note: By default, the D-WDR is enabled. Please disable D-<br>WDR to set up back light compensation.                                                                                                    |                           |                       |  |
|----------------------------------------------------------------------|----------------------------------------------------------------------------------------------------|---------------------------|-----------------------|--|
|                                                                      | <b>D-WDR:</b> Digital for the dark area                                                                                                    | a dynam<br><b>vel:</b> Th | ically.<br>e level of |  |
| White Balance:                                                       | AutomaticChoose a colorLockedIncandescent Lamp(3000K)Warm Light Lamp(4000K)color and compensate theNatural Light(5500K)color on the whole image.                                                                                                    |                           |                       |  |
| Digital Noise<br>Reduction:                                          | Choose the mode of noise reduction.<br>Normal Mode<br>Noise Reduction Level: Adjust the effect of digital<br>noise reduction. Range: 0-100%, default : 100%<br>Expert Mode<br>Space DNR Level: Adjust the special digital noise<br>reduction with adjacent pixels. Change the range<br>(0-100%) to change the adjacency effect, default :<br>50%<br>Time DNR Level: Adjust the 3D digital noise<br>reduction. Compare and reduce noise between<br>video frames. Range: 0-100%, default : 100% |                           |                       |  |

Click **Reset** to reset the display adjustments

# **On Screen Display Settings**

Display the camera name and the time the video is shooting on the screen.

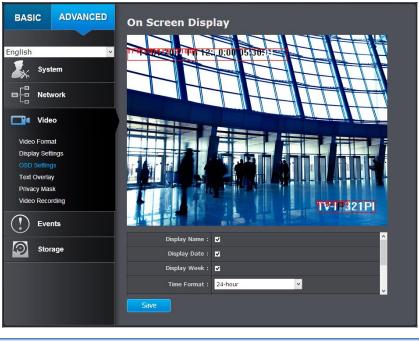

| Display Name:        | Check this box to display the product name that<br>was setup in the device settings (refer to page<br>30 <b>Device Settings</b> to change the device name.) |
|----------------------|----------------------------------------------------------------------------------------------------|
| <b>Display Date:</b> | Check this box to display system time.                                                                                                    |
| <b>Display Week:</b> | Check this box to display time of the week.                                                                                                    |
| Time Format:         | Select 12 or 24-hour time format.                                                                                                    |
| Date Format:         | Select the date format                                                                                                    |
| <b>Display Mode:</b> | Choose how the text will show on the screen.                                                                                                    |
| OSD Size:            | Select the text size from 16 to 64 or adjusted by screen size automatically.                                                                                |

Move the red box to position the text. Click **Save** to save the changes.

## **Text Overlay**

Display extra information on the screen over the image.

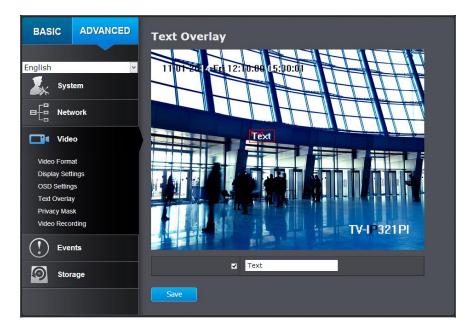

Check Box:Check this box to enable text overlay.Text Field:Enter the text you want to display. You can enter<br/>your local language if you want. The text field<br/>allows maximum 44 English letters or 20 non-<br/>English characters.

Move the red box to position the text. Click **Save** to save the changes

# **Privacy Mask**

Create a masking area to keep your privacy. You can create up to four independent masking areas by clicking and dragging on the screen.

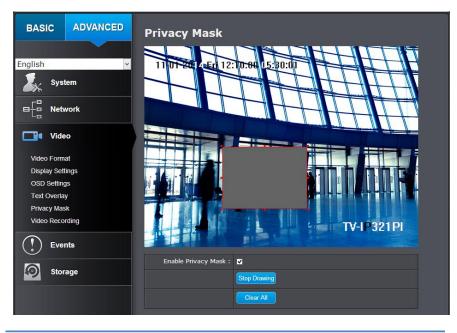

| Check this box to enable privacy masking.         |
|---------------------------------------------------|
| Click this button to stop drawing.                |
| Click this button to clear all the masking areas. |
|                                                   |

# Video Recording

| BASIC ADVANCED                   | Video Recording                                  |
|----------------------------------|--------------------------------------------------|
| English                          | Pre-record 5s Y                                  |
| System                           | Post-record 5s Y                                 |
|                                  | Overwrite Yes 🗸                                  |
|                                  | Enable Record Schedule                           |
| Video                            |                                                  |
| Video Format                     | 0 2 4 6 8 10 12 14 16 18 20 22 24                |
| Display Settings<br>OSD Settings | Mon I I I I I I I I I I I I I I I I I I I        |
| Text Overlay                     | Tue                                              |
| Privacy Mask<br>Video Recording  | Thu 1 1 1 1 1 1 1 1 1 1 1 1 1 1 1 1 1 1 1        |
| Events                           | Pri 2 2 2 2 2 2 2 2 2 2 2 2 2 2 2 2 2 2 2        |
| Storage                          | Sun <u>1 1 1 1 1 1 1 1 1 1 1 1 1 1 1 1 1 1 1</u> |
|                                  | Save                                             |

| Pre-record:         | Recording time before trigger event.                          |
|---------------------|---------------------------------------------------------------|
| <b>Post-record:</b> | Recording time after trigger event.                           |
| Overwrite:          | Select Yes to allow older recordings to be overwritten.       |
|                     | Check this box and then click Save to enable video recording. |

Click **Save** to save the changes

# **Edit:** Click **Edit** to edit the recording schedule. The Edit Schedule window will pop up.

|   | Start Time | End Time | Record Type |   |
|---|------------|----------|-------------|---|
| 1 | 00:00      | 00:00    | Continuous  | • |
| 2 | 00:00      | 00:00    | Continuous  | • |
| 3 | 00:00      | 00:00    | Continuous  | ` |
| 4 | 00:00      | 00:00    | Continuous  | • |
| 5 | 00:00      | 00:00    | Continuous  | • |
| 6 | 00:00      | 00:00    | Continuous  |   |
| 7 | 00:00      | 00:00    | Continuous  | • |
| 8 | 00:00      | 00:00    | Continuous  | ` |

- 1. Select day of the week you want to edit.
- 2. Select **All Day** or **Customized** schedule of the day.
- 3. Set the time period and the event you want to trigger the video recording **continuous** (always recording) or **motion detection**.
- 4. Click **Select All** or the weekday you want to have the same schedule on different day.
- 5. Click another day of the week by clicking on its tab to set the next schedule. Click
  OK when you have finished your settings.

# **Events**

## **Motion Detection**

Set up how the motion detection event will be triggered and what actions will be triggered.

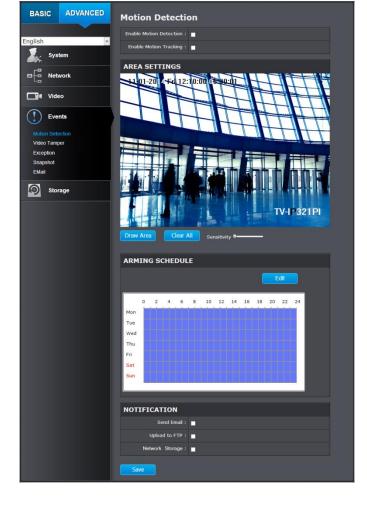

#### **Enable** Check this box to enable motion detection. Click **Motion** Save to save the choice. Detectio

#### n:

**Enable** Check this box to enable motion tracking. Motion Motion tracking is a dynamic display that shows the Tracking current status of motion detection. The motion

: tracking is displayed with grids in green. The grid area represents the camera motion is happening. Click **Save** to save the choices.

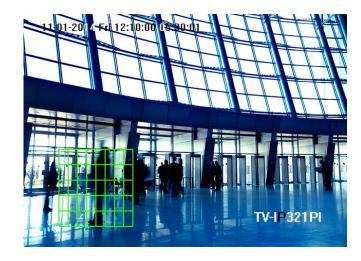

Draw Click Draw Area button to start drawing. Click
 Area: and drag on the area you want to set up the motion detection. You can draw up to 8 different areas. Click Stop Drawing to stop drawing motion detection areas.

The red grids represent the motion detection area.

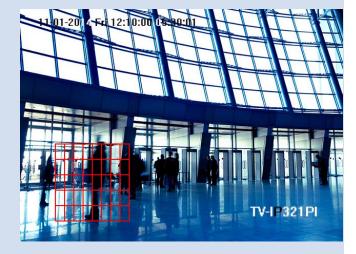

SensitivitMove the slider to adjust detection sensitivity.y:Clear All:Clear All:Click this button to clear all the set up areas.

#### Arming Schedule

**Edit:** Click **Edit** to edit the recording schedule. The Edit Schedule window will pop up.

| Mon     | Tue Wed Thu Fri | Sat Sun  |             |  |
|---------|-----------------|----------|-------------|--|
|         | Day Continuous  | $\vee$   |             |  |
| OCus    | tomize          |          |             |  |
| Period  | Start Time      | End Time | Record Type |  |
| 1       | 00:00           | 00: 00   | Continuous  |  |
| 2       | 00:00           | 00:00    | Continuous  |  |
| 3       | 00:00           | 00:00    | Continuous  |  |
| 4       | 00:00           | 00: 00   | Continuous  |  |
| 5       | 00:00           | 00:00    | Continuous  |  |
| 6       | 00:00           | 00:00    | Continuous  |  |
| 7       | 00:00           | 00:00    | Continuous  |  |
| 8       | 00:00           | 00:00    | Continuous  |  |
| Conv to | Week Select All |          |             |  |

- 1. Select day of the week you want to edit.
- 2. Select **All Day** or **Customized** schedule of the day.

Cancel

- 3. Set the time period and the event you want to trigger the video recording **continuous** (always recording) or **motion detection**.
- 4. Click **Select All** or the weekday you want to have the same schedule on different day.
- 5. Click another day of the week by clicking on its tab to set the next schedule. Click **OK** when you have finished your settings.

| Notification          |                                               |  |
|-----------------------|-----------------------------------------------|--|
| Send Email:           | Check this box to send an e-mail notification |  |
|                       | when motion is detected.                      |  |
| Network               | Check this box to record video to network     |  |
| Storage:              | storage when motion is detected.              |  |
| <b>Upload to FTP:</b> | Check this box to send snapshots to an FTP    |  |
|                       | server when motion is detected.               |  |

Click Save to save the changes

# **Video Tampering**

This is to detect if the camera has been tampered with and surveillance is compromised. You can set up tamper proof notifications to alert the system manager to check the camera.

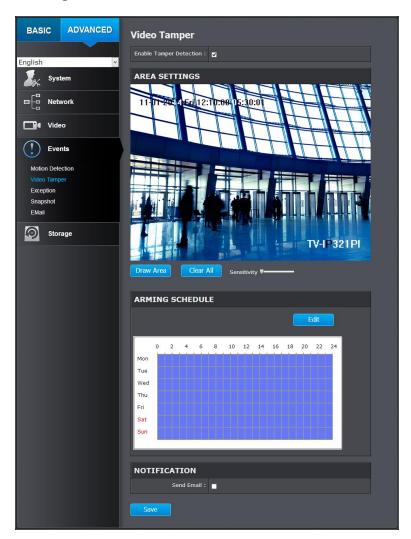

#### TRENDnet User's Guide

| Enable             | Check this box to enable tamper detection. Click |
|--------------------|--------------------------------------------------|
| Tamper             | Save to save the settings.                       |
| <b>Detection</b> : |                                                  |

**Draw Area:** Click **Draw Area** button to start drawing. Click and drag on the area you want to set up the tamper detection. You can setup only one area for tamper detection. Click **Stop Drawing** to stop drawing motion detection areas. The gray block represents the detection area.

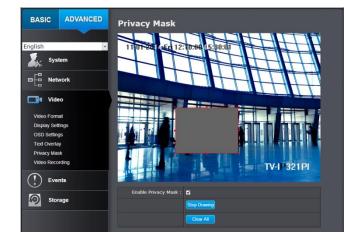

Sensitivity:Move the slider to adjust detection sensitivity.Clear All:Click this button to clear all the set up areas.

#### Arming Schedule

| Edit: | Click                                         | <b>Fdit</b> to edit | the recordin           | ig schedule. T       | he Edit |
|-------|-----------------------------------------------|---------------------|------------------------|----------------------|---------|
| Luit. |                                               |                     |                        | ig seneutie. I       | ne Luit |
|       |                                               | dule window         | win pop up.            |                      |         |
|       | Edit Sch                                      | iedule              |                        |                      |         |
|       |                                               | Tue Wed Thu Fr      |                        |                      |         |
|       | Mon                                           | Tue wea Thu Fr      | i sat sun              |                      |         |
|       | OAII                                          | Day Continuous      | ~                      |                      |         |
|       | ●Cu:                                          | stomize             |                        |                      |         |
|       | Perio                                         | d Start Time        | End Time               | Record Type          |         |
|       | 1                                             | 00: 00              | 00: 00                 | Continuous           | ~       |
|       | 2                                             | 00: 00              | 00:00                  | Continuous           | ~       |
|       | 3                                             | 00:00               | 00:00                  | Continuous           | ~       |
|       | 4                                             | 00: 00              | 00:00                  | Continuous           | ~       |
|       | 5                                             | 00:00               | 00:00                  | Continuous           | ~       |
|       | 6                                             | 00:00               | 00:00                  | Continuous           | ~       |
|       | 7                                             | 00:00               | 00:00                  | Continuous           | ~       |
|       | 8                                             | 00:00               | 00:00                  | Continuous           | ~       |
|       | Copy t                                        | o Week 🗌 Select All |                        |                      |         |
|       | ✓Mon _ Tue _ Wed _ Thu _ Fri _ Sat _ Sun Copy |                     |                        |                      |         |
|       |                                               |                     |                        |                      | _       |
|       |                                               |                     |                        | OK Canc              | el      |
|       |                                               |                     | C . 1                  |                      | 1       |
|       | 1                                             | . Select day        | of the week            | you want to ea       | lit.    |
|       | 2                                             | . Select All        | Dav or Custo           | mized schedu         | ile of  |
|       |                                               | the day.            | ,                      |                      |         |
|       | -                                             |                     |                        |                      |         |
|       | 3                                             | . Set the tin       | ie period and          | l the event yoເ      | i want  |
|       |                                               |                     | the video rec          | ording <b>contin</b> | 110115  |
|       |                                               | 00                  |                        |                      |         |
|       |                                               |                     |                        | motion detec         |         |
|       | 4                                             | . Click <b>Sele</b> | <b>ct All</b> or the v | weekday you v        | vant to |
|       |                                               | have the s          | ame schedul            | e on different       | dav.    |
|       | F                                             |                     |                        |                      | 0       |
|       | 5                                             |                     | 5                      | e week by clic       | 0       |
|       |                                               | its tab to s        | set the next so        | chedule. Click       | OK      |
|       |                                               | when you            | have finished          | d your settings      | 5.      |
|       |                                               | Juneir you          |                        | a jour botting       |         |

#### Notification

**Send Email:** Check this box to send an e-mail notification when motion is detected.

# **Exception**

Provide notifications for other system events, set up your notifications here.

| BASIC ADVANCED            | System Notification          |
|---------------------------|------------------------------|
| English 🗸                 | Exception Type: Storage Full |
| System                    | NOTIFICATION                 |
| ■<br>                     | Send Email :                 |
| La<br>Video               | Save                         |
| Events                    |                              |
| Motion Detection          |                              |
| Video Tamper<br>Exception |                              |
| Snapshot<br>Email         |                              |
| Storage                   |                              |

| Notification |                                               |  |  |  |
|--------------|-----------------------------------------------|--|--|--|
| Exception    | First, choose the exception type, and then    |  |  |  |
| Туре:        | choose the corresponding action.              |  |  |  |
| Send Email:  | Check this box to send an e-mail notification |  |  |  |
|              | when motion is detected.                      |  |  |  |

# <u>Snapshot</u>

You can set up your camera to continuously taking snapshots or taking snapshots only when events happening.

| BASIC ADVANCED        | Snapshot                |  |  |  |
|-----------------------|-------------------------|--|--|--|
| English               | CONTENTIOUS             |  |  |  |
|                       | Enable : 🔤              |  |  |  |
| System                | Format : JPEG 🗸         |  |  |  |
|                       | Resolution : 1280*720   |  |  |  |
| Cideo Video           | Quality : High          |  |  |  |
| Events                | Interval : 0 millisecon |  |  |  |
| Motion Detection      | EVENT-TRIGGERED         |  |  |  |
| Video Tamper          | Enable :                |  |  |  |
| Exception<br>Snapshot | Format : JPEG           |  |  |  |
| Email                 | Resolution : 1280*720   |  |  |  |
| Storage               | Quality : High          |  |  |  |
|                       | Interval : 0 millisecon |  |  |  |
|                       | Capture Number : 6      |  |  |  |
|                       | Save                    |  |  |  |

| Continuous         |                                                  |  |
|--------------------|--------------------------------------------------|--|
| Enable:            | Check this box to take snapshots continuously.   |  |
| Format:            | Save snapshots in JPEG format                    |  |
| <b>Resolution:</b> | Uses the same resolution set in Video Format for |  |
|                    | the snapshot resolution.                         |  |
| Quality:           | Choose a compression quality for snapshots.      |  |
| Interval:          | State the time interval between snapshots. The   |  |
|                    | default interval is 10 seconds.                  |  |

| Event triggere     | ed                                                                                          |
|--------------------|---------------------------------------------------------------------------------------------|
| Enable:            | Check this box to take snapshots when an event is occurred.                                 |
| Format:            | Save snapshots in JPEG format                                                               |
| Resolution:        | Uses the same resolution set in Video Format for the snapshot resolution.                   |
| Quality:           | Choose a compression quality for snapshot.                                                  |
| Interval:          | State the time interval between this series of snapshots. The default interval is 1 second. |
| Capture<br>Number: | State how many snapshots you want to take in a single triggered event. Default: 3 pictures. |

# <u>Email</u>

Set up email accounts for notifications.

| BASIC ADVANCED        | Email Account         | Settings          |  |
|-----------------------|-----------------------|-------------------|--|
| English •             | SENDER                |                   |  |
| System                | Sender :              |                   |  |
|                       | Sender's Address :    |                   |  |
| 티나라 Network           | SMTP Server :         |                   |  |
| <b>⊡a</b> Video       | SMTP Port :           | 25                |  |
| Events                | Enable SSL/TLS :      | •                 |  |
| Motion Detection      | Interval :            | 2s T Attach Image |  |
| Video Tamper          | Authentication :      |                   |  |
| Exception<br>Snapshot | User Name :           |                   |  |
| Email                 | Password :            |                   |  |
| Storage               | Confirm :             |                   |  |
|                       | RECEIVER              |                   |  |
|                       | Receiver1 :           |                   |  |
|                       | Receiver1's Address : |                   |  |
|                       | Receiver2 :           |                   |  |
|                       | Receiver2's Address : |                   |  |
|                       | Receiver3 :           |                   |  |
|                       | Receiver3's Address : |                   |  |
|                       | Save                  |                   |  |

#### Sender

Sender:Enter the name to be appeared as the email<br/>sender.Sender's<br/>Address:Enter sender's email address.SMTP Server:Simple Mail Transportation Protocol Server

|                     | address, the outgoing email server address. It     |
|---------------------|----------------------------------------------------|
|                     | may be has address as your incoming email          |
|                     | server, maybe not. Please ask your email service   |
|                     | provider for detail.                               |
| SMTP Port:          | Service port number for outgoing email.*           |
| Enable              | Check this box if your service provider requires a |
| SSL/TLS:            | SSL or TLS secured connection.                     |
| Attach              | Check Attach Image if you want to send a           |
| Image/Interval      | snapshot image with the email notification and     |
|                     | select the interval of snapshots in seconds.       |
| Authentication      | Check this box if your server requires a password  |
| 1                   | in order to send email. Most email servers require |
|                     | authentication when sending an email.              |
| User name:          | Enter the user name of outgoing email account      |
| Password:           | i i i i i i i i i i i i i i i i i i i              |
| <b>Confirm</b> :    | Enter the password again to confirm that the       |
|                     | password was entered correctly.                    |
| Click <b>Save</b> t | to save the changes                                |
| Receiver            |                                                    |
| Receiver 1:         | The first receiver's name.                         |
| <b>Receiver 1's</b> | The first receiver's email address.                |
| Address:            |                                                    |
| Receiver 2:         | The second receiver's name.                        |
| <b>Receiver 2's</b> | The second receiver's email address.               |
| Address:            |                                                    |
| Receiver 3:         | The third receiver's name.                         |
| <b>Receiver 3's</b> | The third receiver's email address.                |
| Address:            |                                                    |
|                     |                                                    |

#### Click Save to save the changes

\*Note: Many ISPs does not allow service port 25 going through their network. Other popular ports are 587 and 465. Please consult your email service provider and ISP for detail.

# **Network Storage**

#### **Network Storage**

Network Storage must be setup before it can be managed. For storage management, please refer to the next section.

The TV-IP321PI supports two formats of network storage file systems: NFS and CIFS. NFS, Network File System, is natively supported by Linux computers and most NAS, Network Attached Storage. CIFS, Common Internet File System, is natively supported by Windows® systems and now is generally supported by Linux. (OS X® file sharing is not standard SMB and not compatible as a network storage disk here.)

You can add up to 8 network storages for your camera. The recordings will subsequently be stored in these spaces. Save video from the first storage and then the next when the first one is full. Click on the entry to change the settings and click Save to save the settings.

| BASIC       | ADVANCED | Network Storage |          |                |               |              |  |
|-------------|----------|-----------------|----------|----------------|---------------|--------------|--|
| English     | <b>_</b> | No.             | Туре     | Server Address | File Path     | Capacity(GB) |  |
| Syst        |          | 1               | NAS      | 10.10.10.3     | /smb          | 10           |  |
|             |          | SMI             | B/CIFS v | User Name USEr | Password ···· |              |  |
| BLB Netv    | vork     | 2               | NAS      |                |               |              |  |
| <b>Vide</b> | :0       |                 | NAS      |                |               |              |  |
| Ever        | nts      |                 | NAS      |                |               |              |  |
| $\odot$     |          |                 | NAS      |                |               |              |  |
| Stor        | age      | 6               | NAS      |                |               |              |  |
| Storage Ma  | -        |                 | NAS      |                |               |              |  |
| FTP Server  |          | 8               | NAS      |                |               |              |  |
|             |          |                 |          |                |               |              |  |
|             |          | Sa              | ve       |                |               |              |  |
|             |          |                 |          |                |               |              |  |

| No:             | The sequential number of the network storage.                                                                                                    |
|-----------------|----------------------------------------------------------------------------------------------------|
| Type:           | The type of storage.                                                                                                    |
| Server          | Enter the IP address of your network storage.                                                                                                    |
| Address:        |                                                                                                    |
| File Path:      | Enter the shared folder as file path for network storage.<br>You can create a folder under the shared folder and make<br>it a network volume here. Just create the folder and enter<br>the correct path name here.               |
| Capacity:       | Enter the size of the disk space you want to assign for<br>this storage. The minimum disk space requirement is<br>8GB. If you do not want to limit the size and use the full<br>physical disk space, put number 0 in this field. |
| File<br>System: | Choose between NFS or CIFS for file system. If you assign<br>the network storage on a Windows® computer, set it to<br>CIFS.                                                                                                    |
| User<br>Name:   | Enter the user name if the network storage requires user<br>name and password. Enter any non-blank letters if no<br>authentication is required.                                                                                  |
| Password:       | Enter the password to access the network storage. Enter<br>any non-blank letters if no authentication is required.                                                                                                    |
| Password:       | Enter the password to access the network storage. Enter                                                                                                    |

Click **Save** to save the changes. The camera may reboot to make the network storage available. Go to the next section to format and manage your network storage.

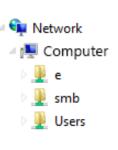

**Tip:** To create a network storage on your Windows® based system, create a shared folder and then test your set up with another computer. Enter the IP address of the computer here and enter the shared folder name with a leading forward slash. For example, if you have a shared folder named "SMB", enter "/SMB" in the **File Path**.

TRENDnet User's Guide

Network Storage must be setup before it can be managed. To setup storage, please refer to the previous section.

| ASIC ADVANCED          | Storage Management                           | <b>Format:</b> Select a network storage volume and then click <b>Form</b> to format your network storage. This action will form |
|------------------------|----------------------------------------------|----------------------------------------------------------------------------------------------------|
| lish                   |                                              | the network volume (shared folder) for video recordir                                                                           |
| System                 | CAPACITY FREE SPACE STATUS PROPERTY PROGRESS | Placeholder files (formatting files) will be created                                                                            |
| -¤<br>-¤ Network<br>-¤ | 598.62GB 7.25GB Normal R/W                   | make sure disk allocation is appropriate and the fine searching is optimized.                                                   |
| I Video                |                                              |                                                                                                    |
|                        | _                                            | The volume format is a proprietary user space stora                                                                             |
| Events                 |                                              | format. Meaning that you visit the shared folder and s                                                                          |
| <b>0</b> 4             |                                              | some structured files. Please do not modify these fil                                                                           |
| Storage                |                                              | manually. Modifying these files may cause recording a                                                                           |
| ige Management         |                                              | playback problems. Access your recording and syste                                                                              |
| ork Storage<br>Server  |                                              | log via the web management user interface to downlo                                                                             |
|                        |                                              | the recording and snapshots.                                                                                                    |

|      |         | to format your network storage. This action will format<br>the network volume (shared folder) for video recording.<br>Placeholder files (formatting files) will be created to<br>make sure disk allocation is appropriate and the file<br>searching is optimized.<br>The volume format is a proprietary user space storage<br>format. Meaning that you visit the shared folder and see |
|------|---------|----------------------------------------------------------------------------------------------------|
|      |         | some structured files. Please do not modify these files<br>manually. Modifying these files may cause recording and<br>playback problems. Access your recording and system<br>log via the web management user interface to download<br>the recording and snapshots.                                                                                                    |
| Ca   | pacity: | The total capacity this network storage can use.                                                                                                    |
| Free | Space:  | The free space left for video recording, snapshot and log.                                                                                                    |
|      | Status: | The connection status to the network storage.                                                                                                    |
| Pro  | operty: | This network storage is read only or can be read and write.                                                                                                    |
| Pro  | ogress: | The progress of ongoing task.<br>Note: The formatting progress depends on the size of the storage<br>and the network bandwidth. It takes a while if you are<br>formatting a big volume or the network connection is not stable.                                                                                                    |

# **FTP Server**

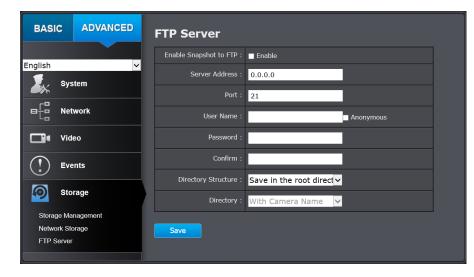

| <b>Enable Snapshot</b> | Check this box if you want to store snapshots on   |
|------------------------|----------------------------------------------------|
| to FTP:                | the FTP.                                           |
| Server Address:        | Enter the FTP server IP address.                   |
| Port:                  | Enter the service port number of the FTP server.   |
| User                   | Check Anonymous if the FTP server does not         |
| Name/Anonymo           | require authentication. Enter the User Name if the |
| us:                    | FTP server requires authentication.                |
| Password:              | Enter the password of the FTP account.             |
| <b>Confirm</b> :       | Enter the password again to make sure the          |
|                        | password was entered correctly.                    |
| Directory              | When saving snapshots on an FTP server, they can   |
| Structure:             | be saved in a single place or organized with       |
|                        | meaningful directory names.                        |
|                        | • Save in root directory: You can choose to store  |
|                        | all files in the same folder of FTP login.         |
|                        | • Save in directory: Structure your folders with   |
|                        | camera name or IP address.                         |
| <b>Directory</b> :     | • Use Camera Name: Use the camera name to          |
|                        | organize the saved files.                          |
|                        | • Use Camera IP: Use the camera IP address to      |
|                        | organize the saved files.                          |
|                        |                                                    |

# Appendix

#### **Direct video access - RTSP**

To access the video directly through RTSP, just visit the camera IP address on port 554 by default. For example: 192.168.10.30:554 use the admin or user password the login.

#### **Direct video access - HTTP**

To access the video directly through http, just visit the camera IP address with "/Streaming/channels/1/httpPreview" as affix on port 80. For example: 192.168.10.30/Streaming/channels/1/httpPreview use the admin or user password the login.

#### **Get better video stream on TRENDnet View Pro**

The TRENDnet View Pro is installing the TV-IP321PI sub stream video by default for better connectivity. If your TRENDnet View Pro server is located on the same local network with your camera and you have good enough available bandwidth, you can change the setting on TRENDnet View Pro to get the main stream RTSP video with better picture quality. The default main stream video bitrate is 2,048Kbps. To change the setting, browse to your camera, then right click on the camera name. Click **Camera Setup Wizard** ... to invoke the setup window.

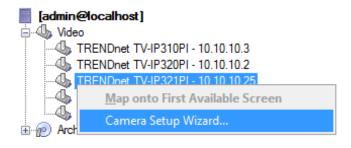

#### Click **Next** to setup the camera.

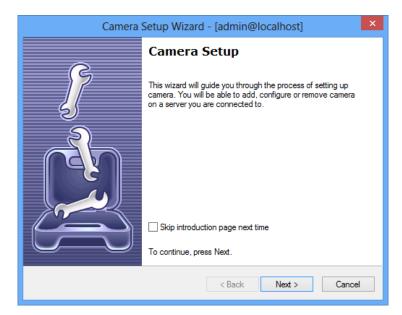

#### Select the camera and then click Next.

| Camera Setup Wizard - [admir                                                      | n@localhost]                        | x |
|-----------------------------------------------------------------------------------|-------------------------------------|---|
| Camera choice<br>Select one or more devices to setup                              |                                     |   |
| Use the list below to select one or more devices, which you v proceed with setup. | would like to set up. Press Next to |   |
| Title                                                                             | Device Name                         |   |
| Add New Devices                                                                   |                                     |   |
| Network Devices (IP Camera, Video Server)                                         | Media Source                        |   |
| Review or Modify Existing Devices                                                 |                                     |   |
| 4 TRENDnet TV-IP310PI - 10.10.10.3                                                | Media Source\040                    |   |
| 4 TRENDnet TV-IP320PI - 10.10.10.2                                                | Media Source\043                    |   |
| TRENDnet TV-IP321PI - 10.10.10.25                                                 | Media Source\044                    |   |
| United TRENDnet TV-IP762IC - 10.10.10.4                                           | Media Source/041 🗸 🗸                |   |
| Copy to Clipboard                                                                 |                                     |   |
| < Back                                                                            | : Next > Cancel                     |   |

Click **Property** to setup the camera property.

| C                                                                                                    | amera Setup Wizard - [admin@localhost]                                                                      |  |  |  |
|----------------------------------------------------------------------------------------------------|----------------------------------------------------------------------------------------------------|--|--|--|
| Camera device pr<br>Set up camera d                                                                                                    | operties<br>levice properties                                                                               |  |  |  |
| Please configure the device and set up video device options. Click Next to proceed then.<br>Device title:<br>TRENDnet TV-IP321PI - 10:10:10:25 |                                                                                                    |  |  |  |
| Properties                                                                                                    | This allows to tune device specific properties. Note that changes of the options have effect immediately.   |  |  |  |
| Delete                                                                                                    | Device is disabled on server, no data grabbing happens     Device output is hidden, not listed as available |  |  |  |
|                                                                                                    | < Back Next > Cancel                                                                                        |  |  |  |

Select **Video Input** tab. And then choose **RTSP (RFC 2326)** mainstream video. Click **RTSP** tab if you want to check or change the default RTSP settings.

| Frame Adj                   |                                                                    |                      | Model    |             | TZ Control   | Dewarp |
|-----------------------------|--------------------------------------------------------------------|----------------------|----------|-------------|--------------|--------|
| Access                      | Video Inpu                                                         | ut Vic               | leo Co   | nfiguration | Audio        | Events |
| 161                         | Source Selec                                                       |                      | le l     |             |              |        |
|                             |                                                                    | ction for            | multich  | annel devid | es           |        |
| Defa                        | ault                                                               |                      |          |             |              | $\sim$ |
| Creat                       | te a duplicate                                                     | entru fo             | r the d  | evice and a | eeian anoth  | or     |
|                             | o source to it                                                     | s entry to           | n trie u | evice anu a | issign anoth | IEI    |
|                             |                                                                    |                      |          |             | Create       |        |
|                             |                                                                    |                      |          |             | Create       |        |
|                             |                                                                    |                      |          |             |              |        |
|                             |                                                                    |                      |          |             |              |        |
|                             |                                                                    |                      |          |             |              |        |
| —Opera                      | tion Mode —                                                        |                      |          |             |              |        |
|                             | tion Mode —<br>PEG over HT                                         | TP                   |          |             |              | ~      |
| M-JF<br>Auto                | PEG over HT<br>matic                                               |                      |          |             |              | ~      |
| M-JF<br>Auto<br>M-JF        | PEG over HT<br>matic<br>PEG over HT                                | ТР                   |          |             |              | ~      |
| M-JF<br>Auto<br>M-JF        | PEG over HT<br>matic<br>PEG over HT<br>P (RFC 2326<br>access. Plea | TP<br>)<br>ise reter |          |             |              | ~      |
| M-JF<br>Auto<br>M-JF        | PEG over HT<br>matic<br>PEG over HT<br>P (REC 2326                 | TP<br>)<br>ise reter |          |             |              | ~      |
| M-JF<br>Auto<br>M-JF        | PEG over HT<br>matic<br>PEG over HT<br>P (RFC 2326<br>access. Plea | TP<br>)<br>ise reter |          |             |              | ~      |
| M-JF<br>Auto<br>M-JF<br>RTS | PEG over HT<br>matic<br>PEG over HT<br>P (RFC 2326<br>access. Plea | TP<br>)<br>ise reter |          |             |              | ~      |

Click Next or make your changes through the wizard.

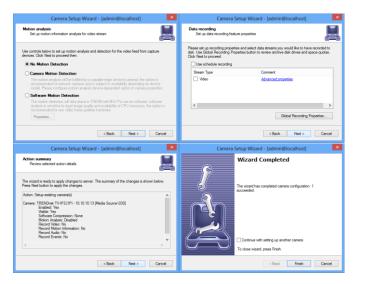

# Find Bonjour device quickly with Safari

The TV-IP321PI is Bonjour enabled device. You can easily find your camera with Bonjour service if you have a Mac. You can find Bonjour in your Favorites bar. If you don't see it, click **Safari >> Preference**. In **Advanced tab**, check on **Include Bonjour in the Favorites bar**.

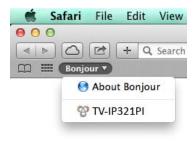

| <br>1 = 🗷 : 1 🔒 .  | Advanced                                                                    |         |   |
|--------------------|-----------------------------------------------------------------------------|---------|---|
|                    | Never use font sizes smaller than                                           |         |   |
|                    | Press Tab to highlight each item on a<br>Option-Tab highlights each item.   | webpage |   |
| Bonjour:           | Include Bonjour in the Bookmarks me<br>Include Bonjour in the Favorites bar | nu      |   |
| Internet plug-ins: | Stop plug-ins to save power<br>Plug-ins start automatically on one website  | Details |   |
| Style sheet:       | None Selected                                                               | •       |   |
| Default encoding:  | Western (ISO Latin 1)                                                       | 0       |   |
| Proxies:           | Change Settings                                                             |         |   |
|                    | Show Develop menu in menu bar                                               |         | 0 |

# Regulations

# **Federal Communication Commission Interference Statement**

This equipment has been tested and found to comply with the limits for a Class B digital device, pursuant to Part 15 of the FCC Rules. These limits are designed to provide reasonable protection against harmful interference in a residential installation. This equipment generates uses and can radiate radio frequency energy and, if not installed and used in accordance with the instructions, may cause harmful interference to radio communications. However, there is no guarantee that interference will not occur in a particular installation. If this equipment does cause harmful interference to radio or television reception, which can be determined by turning the equipment off and on, the user is encouraged to try to correct the interference by one of the following measures:

- Reorient or relocate the receiving antenna.
- Increase the separation between the equipment and receiver.
- Connect the equipment into an outlet on a circuit different from that to which the receiver is connected.
- Consult the dealer or an experienced radio/TV technician for help.

FCC Caution: Any changes or modifications not expressly approved by the party responsible for compliance could void the user's authority to operate this equipment.

This device complies with Part 15 of the FCC Rules. Operation is subject to the following two conditions: (1) This device may not cause harmful interference, and (2) this device must accept any interference received, including interference that may cause undesired operation.

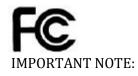

FCC Radiation Exposure Statement:

This equipment complies with FCC radiation exposure limits set forth for an uncontrolled environment. This equipment should be installed and operated with minimum distance 20cm between the radiator & your body.

This transmitter must not be co-located or operating in conjunction with any other antenna or transmitter.

The availability of some specific channels and/or operational frequency bands are country dependent and are firmware programmed at the factory to match the intended destination. The firmware setting is not accessible by the end user.

# <u>RoHS</u>

This product is RoHS compliant.

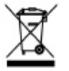

## **Europe - EU Declaration of Conformity**

This device complies with the essential requirements of the Directive 2004/108/EC and 2006/95/EC. The following test methods have been applied in order to prove presumption of conformity with the essential requirements of the Directive 2004/108/EC and 2006/95/EC:

CE

- EN 60950-1:2006+A11:2009+A1:2010+A12:2011
- IEC 60950-1:2005 (2nd Edition) Am 1:2009 Safety of Information Technology Equipment
- EN 55022: 2010 Class A
- EN 61000-3-2: 2006 + A1: 2009 + A2: 2009
- EN 61000-3-3: 2008
- EN 50130-4: 2011

| Česky [Czech]     | TRENDnet tímto prohlašuje, že tento TV-IP321PI je ve shodě se<br>základními požadavky a dalšími příslušnými ustanoveními<br>směrnice 2004/108/ES a 2006/95/ES.                                                          |
|-------------------|----------------------------------------------------------------------------------------------------|
| Dansk [Danish]    | Undertegnede TRENDnet erklærer herved, at følgende udstyr<br>TV-IP321PI overholder de væsentlige krav og øvrige relevante<br>krav i direktiv 2004/108/EF og 2006/95/EF.                                                 |
| Deutsch [German]  | Hiermit erklärt TRENDnet, dass sich das Gerät TV-IP321PI in<br>Übereinstimmung mit den grundlegenden Anforderungen und<br>den übrigen einschlägigen Bestimmungen der Richtlinie<br>2004/108/EG und 2006/95/EG befindet. |
| Eesti [Estonian]  | Käesolevaga kinnitab TRENDnet seadme TV-IP321PI vastavust<br>direktiivi 2004/108/EÜ ja 2006/95/EÜ põhinõuetele ja<br>nimetatud direktiivist tulenevatele teistele asjakohastele<br>sätetele.                            |
| English           | Hereby, TRENDnet, declares that this TV-IP321PI is in compliance with the essential requirements and other relevant provisions of Directive 2004/108/EC and 2006/95/EC.                                                 |
| Español [Spanish] | Por medio de la presente TRENDnet declara que el TV-IP321PI<br>cumple con los requisitos esenciales y cualesquiera otras<br>disposiciones aplicables o exigibles de la Directiva 2004/108/CE<br>y 2006/95/CE.           |
| Ελληνική [Greek]  | ΜΕ ΤΗΝ ΠΑΡΟΥΣΑΤRENDnet ΔΗΛΩΝΕΙ ΟΤΙ ΤV-ΙΡ321ΡΙ<br>ΣΥΜΜΟΡΦΩΝΕΤΑΙ ΠΡΟΣ ΤΙΣ ΟΥΣΙΩΔΕΙΣ ΑΠΑΙΤΗΣΕΙΣ ΚΑΙ ΤΙΣ<br>ΛΟΙΠΕΣ ΣΧΕΤΙΚΕΣ ΔΙΑΤΑΞΕΙΣ ΤΗΣ ΟΔΗΓΙΑΣ 2004/108/ΕΚ,                                                              |

| Even opie [Even sh]       | 2006/95/EK και.                                                                                                    |
|---------------------------|----------------------------------------------------------------------------------------------------|
| Français [French]         | Par la présente TRENDnet déclare que l'appareil TV-IP321PI est conforme aux exigences essentielles et aux autres dispositions pertinentes de la directive 2004/108/CE, 2006/95/CE et.               |
| Italiano[Italian]         | Con la presente TRENDnet dichiara che questo TV-IP321PI è conforme ai requisiti essenziali ed alle altre disposizioni pertinenti stabilite dalla direttiva 2004/108/CE e 2006/95/CE.                |
| Latviski [Latvian]        | AršoTRENDnetdeklarē, ka TV-IP321PI atbilstDirektīvas<br>2004/108/EK un 2006/95/EK būtiskajāmprasībām un citiemar<br>to saistītajiemnoteikumiem.                                                     |
| Lietuvių<br>[Lithuanian]  | Šiuo TRENDnet deklaruoja, kad šis TV-IP321PI atitinka esminius<br>reikalavimus ir kitas 2004/108/EB ir 2006/95/EB Direktyvos<br>nuostatas.                                                          |
| Nederlands<br>[Dutch]     | Hierbij verklaart TRENDnet dat het toestel TV-IP321PI in<br>overeenstemming is met de essentiële eisen en de andere<br>relevante bepalingen van richtlijn 2004/108/EG en<br>2006/95/EG.             |
| Malti [Maltese]           | Hawnhekk, TRENDnet, jiddikjara li dan TV-IP321PI jikkonforma<br>mal-ħtiģijiet essenzjali u ma provvedimenti oħrajn relevanti li<br>hemm fid-Dirrettiva 2004/108/KE u 2006/95/KE.                    |
| Magyar<br>[Hungarian]     | Alulírott, TRENDnet nyilatkozom, hogy a TV-IP321PI megfelel a vonatkozó alapvető követelményeknek és az 2004/108/EK és a 2006/95/EK irányelv egyéb előírásainak.                                    |
| Polski [Polish]           | Niniejszym TRENDnet oświadcza, że TV-IP321PI jest zgodny z<br>zasadniczymi wymogami oraz pozostałymi stosownymi<br>postanowieniami Dyrektywy 2004/108/WE i 2006/95/.                                |
| Português<br>[Portuguese] | TRENDnet declara que este TV-IP321PI está conforme com os requisitos essenciais e outras disposições da Directiva2004/108/CE e 2006/95/CE.                                                          |
| Slovensko<br>[Slovenian]  | TRENDnet izjavlja, da je ta TV-IP321PI v skladu z bistvenimi<br>zahtevami in ostalimi relevantnimi določili<br>direktive2004/108/ES in 2006/95/ES.                                                  |
| Slovensky [Slovak]        | TRENDnettýmtovyhlasuje, že TV-IP321PI<br>spĺňazákladnépožiadavky a<br>všetkypríslušnéustanoveniaSmernice 2004/108/ES a<br>2006/95/ES.                                                               |
| Suomi [Finnish]           | TRENDnet vakuuttaa täten että TV-IP321PI tyyppinen laite on<br>direktiivin2004/108/EY ja 2006/95/EY oleellisten vaatimusten<br>ja sitä koskevien direktiivin muiden ehtojen mukainen.               |
| Svenska [Swedish]         | Härmed intygar TRENDnet att denna TV-IP321PI står I<br>överensstämmelse med de väsentliga egenskapskrav och övriga<br>relevanta bestämmelser som framgår av direktiv 2004/108/EG<br>och 2006/95/EG. |

# **Limited Warranty**

TRENDnet warrants its products against defects in material and workmanship, under normal use and service, for the following lengths of time from the date of purchase.

• TV-IP321PI – 3 Years Warranty

If a product does not operate as warranted during the applicable warranty period, TRENDnet shall reserve the right, at its expense, to repair or replace the defective product or part and deliver an equivalent product or part to the customer. The repair/replacement unit's warranty continues from the original date of purchase. All products that are replaced become the property of TRENDnet. Replacement products may be new or reconditioned. TRENDnet does not issue refunds or credit. Please contact the point-of purchase for their return policies.

TRENDnet shall not be responsible for any software, firmware, information, or memory data of customer contained in, stored on, or integrated with any products returned to TRENDnet pursuant to any warranty.

There are no user serviceable parts inside the product. Do not remove or attempt to service the product by any unauthorized service center. This warranty is voided if (i) the product has been modified or repaired by any unauthorized service center, (ii) the product was subject to accident, abuse, or improper use (iii) the product was subject to conditions more severe than those specified in the manual.

Warranty service may be obtained by contacting TRENDnet within the applicable warranty period and providing a copy of the dated proof of the purchase. Upon proper submission of required documentation a Return Material Authorization (RMA) number will be issued. An RMA number is required in order to initiate warranty service support for all TRENDnet products. Products that are sent to TRENDnet for RMA service must have the RMA number marked on the outside of return packages and sent to TRENDnet prepaid, insured and packaged appropriately for safe shipment. Customers shipping from outside of the USA and Canada are responsible for return shipping fees. Customers shipping from outside of the USA and other fees.

WARRANTIES EXCLUSIVE: IF THE TRENDNET PRODUCT DOES NOT OPERATE AS WARRANTED ABOVE, THE CUSTOMER'S SOLE REMEDY SHALL BE, AT TRENDNET'S OPTION, REPAIR OR REPLACE. THE FOREGOING WARRANTIES AND REMEDIES ARE EXCLUSIVE AND ARE IN LIEU OF ALL OTHER WARRANTIES, EXPRESSED OR IMPLIED, EITHER IN FACT OR BY OPERATION OF LAW, STATUTORY OR OTHERWISE, INCLUDING WARRANTIES OF MERCHANTABILITY AND FITNESS FOR A PARTICULAR PURPOSE.

TRENDNET NEITHER ASSUMES NOR AUTHORIZES ANY OTHER PERSON TO ASSUME FOR IT ANY OTHER LIABILITY IN CONNECTION WITH THE SALE, INSTALLATION MAINTENANCE OR USE OF TRENDNET'S PRODUCTS.

TRENDNET SHALL NOT BE LIABLE UNDER THIS WARRANTY IF ITS TESTING AND EXAMINATION DISCLOSE THAT THE ALLEGED DEFECT IN THE PRODUCT DOES NOT EXIST OR WAS CAUSED BY CUSTOMER'S OR ANY THIRD PERSON'S MISUSE, NEGLECT, IMPROPER INSTALLATION OR TESTING, UNAUTHORIZED ATTEMPTS TO REPAIR OR MODIFY, OR ANY OTHER CAUSE BEYOND THE RANGE OF THE INTENDED USE, OR BY ACCIDENT, FIRE, LIGHTNING, OR OTHER HAZARD.

LIMITATION OF LIABILITY: TO THE FULL EXTENT ALLOWED BY LAW TRENDNET ALSO EXCLUDES FOR ITSELF AND ITS SUPPLIERS ANY LIABILITY, WHETHER BASED IN CONTRACT OR TORT (INCLUDING NEGLIGENCE), FOR INCIDENTAL, CONSEQUENTIAL, INDIRECT, SPECIAL, OR PUNITIVE DAMAGES OF ANY KIND, OR FOR LOSS OF REVENUE OR PROFITS, LOSS OF BUSINESS, LOSS OF INFORMATION OR DATE, OR OTHER FINANCIAL LOSS ARISING OUT OF OR IN CONNECTION WITH THE SALE, INSTALLATION, MAINTENANCE, USE, PERFORMANCE, FAILURE, OR INTERRUPTION OF THE POSSIBILITY OF SUCH DAMAGES, AND LIMITS ITS LIABILITY TO REPAIR, REPLACEMENT, OR REFUND OF THE PURCHASE PRICE PAID, AT TRENDNET'S OPTION. THIS DISCLAIMER OF LIABILITY FOR DAMAGES WILL NOT BE AFFECTED IF ANY REMEDY PROVIDED HEREIN SHALL FAIL OF ITS ESSENTIAL PURPOSE.

Governing Law: This Limited Warranty shall be governed by the laws of the state of California.

Some TRENDnet products include software code written by third party developers. These codes are subject to the GNU General Public License ("GPL") or GNU Lesser General Public License ("LGPL").

Go to http://www.trendnet.com/gpl or http://www.trendnet.com Download section and look for the desired TRENDnet product to access to the GPL Code or LGPL Code. These codes are distributed WITHOUT WARRANTY and are subject to the copyrights of the developers. TRENDnet does not provide technical support for these codes. Please go to http://www.gnu.org/licenses/gpl.txt or http://www.gnu.org/licenses/lgpl.txt for specific terms of each license.

# TRENDNET

# **Product Warranty Registration**

Please take a moment to register your product online. Go to TRENDnet's website at http://www.trendnet.com/register

> TRENDnet 20675 Manhattan Place Torrance, CA 90501. USA

Copyright ©2015. All Rights Reserved. TRENDnet.